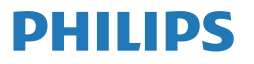

 Professional Monitor

**7000** Brilliance

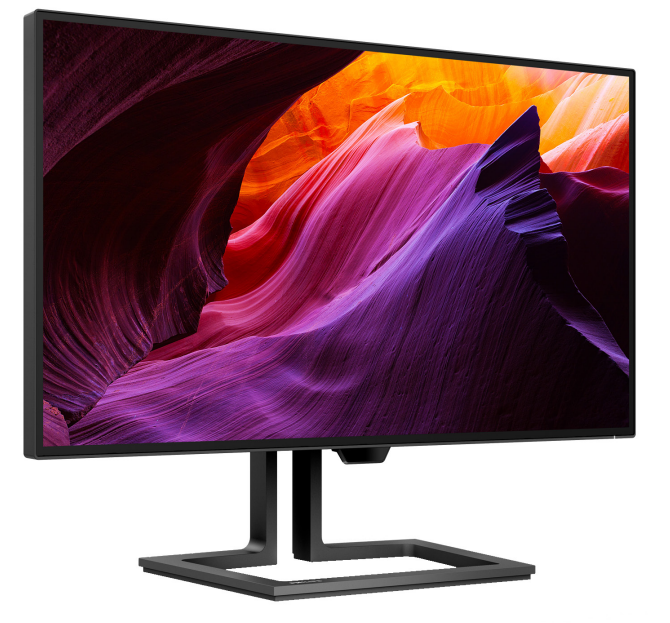

27B1U7903

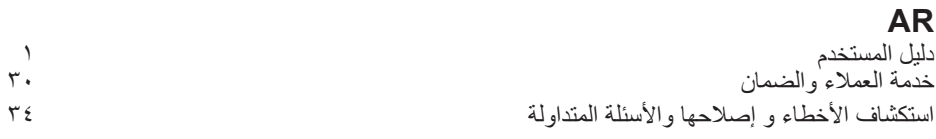

ُ سجل المنتج الخاص بك وتلق الدعم عبر الرابط [welcome/com.philips.www](www.philips.com/welcome)

# جدول المحتويات

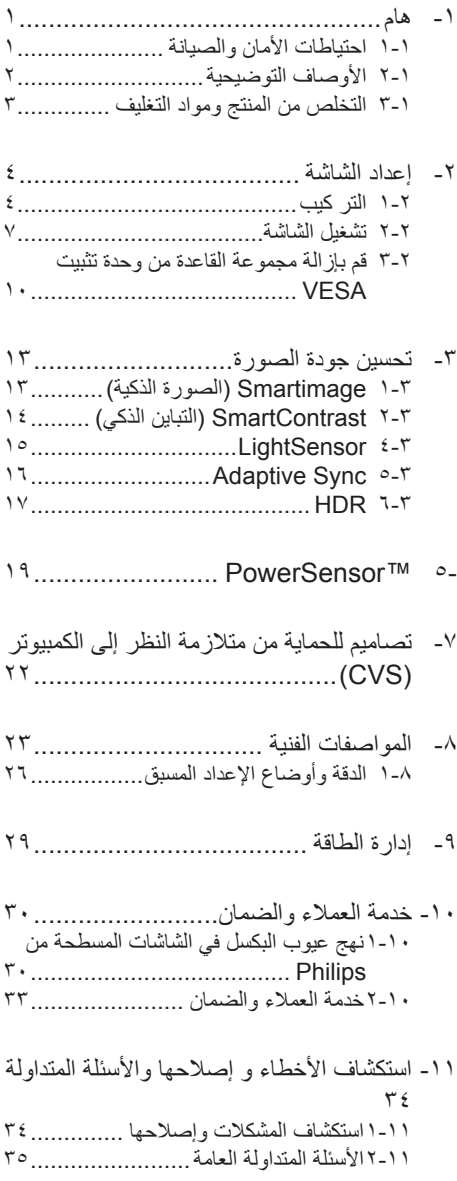

# -1 هام

دليل المستخدم الإلكتر وني هذا مخصص لأي شخص يستخدم شاشة Philips. يجب قراءة دليل المستخدم هذا بعناية قبل استخدام الشاشة الخاصة بك. حيث أنه يحتوي على معلومات ومالحظات هامة تتعلق بتشغيل الشاشة.

يكون ضمان Philips ً ساريا شريطة أن يتم التعامل مع المنتج بشكل ملائم في الغرض المخصص لأجله، وذلك ً حسب إرشادات التشغيل الخاصة به وبناء على تقديم أصل ً فاتورة الشراء أو إيصال الدفع موضحا عليه تاريخ الشراء واسم الوكيل والموديل ورقم اإلنتاج الخاص بالمنتج.

111 احتياطات األمان والصيانة

### تحذير ات $\boldsymbol{\Omega}$

قد يؤدي استخدام عناصر تحكم أو عمليات ضبط أو إجراءات خالف المحددة في هذا المستند إلى التعرض لصدمة أو مخاطر كهربائية و/أو مخاطر ميكانيكية. برجاء قراءة واتباع هذه التعليمات عند توصيل واستخدام شاشة العرض الخاصة بالكمبيوتر.

التشغيل

- ً يرجى الحفاظ على الشاشة بعيدا عن أشعة الشمس ً المباشرة وعن األضواء الساطعة القوية وبعيدا عن أي مصدر حرارة آخر. فالتعرض لفترة طويلة لهذا النوع من البيئة قد يؤدي إلى تغير لون الشاشة وتلفها.
- أبق الشاشة بعيدًا عن الزيت. فقد يتلف الزيت الغطاء<br>منظمة من الزيت البالستيكي للشاشة ويبطل الضمان.
- قم بإزالة أي جسم يمكن أن يسقط في فتحات التهوية أو يمنع التبريد المناسب للمكونات اإللكترونية بالشاشة.
	- ال تقم بسد فتحات التهوية الموجودة على الهيكل.
	- عند تثبيت شاشة العرض، احرص على أن يكون ً الوصول إلى مقبس وقابس الطاقة ميسورا.
- إذا تم إيقاف تشغيل شاشة العرض من خالل فصل كبل الطاقة أو سلك طاقة التيار المستمر، انتظر مدة 6 ثوان قبل توصيل كبل الطاقة أو سلك طاقة التيار المستمر من أجل التشغيل العادي.
- برجاء استخدام سلك الطاقة المعتمد الذي توفره شركة Philips في كافة األوقات. في حالة ضياع سلك الطاقة، برجاء االتصال بمركز الخدمة المحلي لديك. )الرجاء الرجوع إلى معلومات االتصال بالخدمة المدرجة في دليل المعلومات المهمة.)
	- شغَّل وفقًا لإمداد الطاقة المحدد ضمن المواصفات. تأكد من عدم تشغيل الشاشة إال عبر إمداد الطاقة

<span id="page-2-0"></span>المحدد ضمن المواصفات. سيؤدي استخدام فولتية غير صحيحة إلى حدوث خلل وظيفي وقد يتسبب في نشوب حريق أو وقوع صدمة كهربائية.

- ِ الكبل. ال تسحب كبل الطاقة وكبل اإلشارة وال احم تثنيهما. ال تضع الشاشة أو أي أشياء ثقيلة على الكبالت؛ إذا تلفت الكبالت، فقد تؤدي إلى نشوب حريق أو حدوث صدمة كهربائية.
	- تجنب تعريض الشاشة لهزة عنيفة أو صدمة شديدة أثناء التشغيل.
- لتجنب تلف محتمل مثل تقشر اللوحة من اإلطار، تأكد من عدم إمالة الشاشة لأسفل بزاوية أكبر من 5- درجات. إذا تم تجاوز الحد الأقصى لقياس زاوية الإمالة لأسفل البالغ 5- درجات، فلن يكون تلف الشاشة ً مشموال بالضمان.
	- تجنب الطرق على شاشة العرض أو إسقاطها أثناء التشغيل أو النقل.
		- ال يُستخدم الجهاز في المنازل أو البيئات السكنية المماثلة التي يمكن فيها وصول أطفال إليه.
- ال يمكن التوصيل إال بمنفذ USB من نوع C لتحديد َّ الجهاز المزود بحاوية خارجية مضادة للحريق ومتوافقة مع 62368-1 IEC أو 60950-1 IEC.
- •قد يسبب االستخدام المفرط للشاشة اضطرابا في العينين، لذا يفضل أخذ راحات أقصر وقتًا وأكثر عددًا في مكان عملك من أخذ راحات أطول وقتًا وأقل عددًا. على سبيل المثال يفضل أخذ راحة لمدة 5 - 10 دقائق بعد 50 - 60 دقيقة من االستخدام المتواصل للشاشة من أخذ استراحة لمدة 15 دقيقة كل ساعتين. حاول عدم إجهاد عينيك أثناء االستخدام المتواصل للشاشة لفترة من الزمن باتباع ما يلي:
	- •انظر إلى شيء على مسافات متباعدة بعد التركيز على الشاشة لفترة طويلة.
	- •احرص على الوميض الواعي بكثرة أثناء العمل.
		- •احرص على غلق وتمييل عينيك إلراحتها.
		- •ضع الشاشة بارتفاع وبزاوية مناسبين حسب طولك.
		- •اضبط السطوع والتباين على مستوى مناسب.
	- •اضبط إضاءة البيئة المحيطة على مستوى مماثل لمستوى سطوع الشاشة، وتجنب اإلضاءة الفلوريسنت والأسطح التي لا تعكس الكثير من الضوء.
		- ً استشر الطبيب إن الحظت أي أعرضا غير طبيعية.

الصيانة

- َّ لحماية الشاشة من أي تلف محتمل، تجنب الضغط الشديد على لوحة LCD. وعند نقل الشاشة، احرص على اإلمساك باإلطار الخاص بحمل الشاشة وال تحمل الشاشة من خالل وضع يدك أو أصابعك على لوحة LCD.
	- قد تؤدي محاليل التنظيف ذات األساس الزيتي إلى إتالف األجزاء البالستيكية وإبطال الضمان.
	- قم بفصل الطاقة عن الشاشة في حالة عدم استخدامها لفترة طويلة من الزمن.
- افصل الطاقة عن شاشة العرض إذا أردت تنظيفها باستخدام قطعة قماش رطبة. يمكن مسح الشاشة باستخدام قطعة قماش جافة عند فصل الطاقة عنها. ومع ذلك، تجنب مطلقًا استخدام مادة مذيبة عضوية مثل الكحول أو السوائل المعتمدة على األمونيا لتنظيف شاشة العرض.
	- لتجنب مخاطر الصدمة أو التلف التام للجهاز، ال ُعرض شاشة العرض لألتربة أو المطر أو المياه أو ت بيئة شديدة الرطوبة.
	- في حالة حدوث بلل لشاشة العرض، قم بمسحها باستخدام قطعة قماش نظيفة في أسرع وقت ممكن.
- في حالة دخول مادة غريبة أو مياه إلى شاشة العرض، فبرجاء إيقاف التشغيل على الفور وفصل سلك الطاقة. بعد ذلك، قم بإزالة المادة الغريبة أو المياه، ثم قم بإرسالها إلى مركز الصيانة.
	- ال تقم بتخزين أو استخدام الشاشة في أماكن معرضة للحرارة أو ضوء الشمس المباشر أو البرودة الشديدة.
- من أجل الحفاظ على أفضل أداء لشاشة العرض واستخدامها ألطول فترة ممكنة، برجاء استخدام شاشة العرض في أماكن تقع ضمن نطاقات درجة الحرارة والرطوبة التالية.
- •درجة الحرارة: °35-0C °95-32HDR(F) درجة الحرارة: °40-0C °104-32SDR(F)
	- •الرطوبة: من 20 إلى 80 % رطوبة نسبية

معلومات مهمة حول ظاهرة الصورة الالحقة/ظل الصورة

- ً يجب أن تقوم دائما بتنشيط برنامج شاشة التوقف عندما ً تترك الشاشة بال مراقبة. البد دوما من تنشيط تطبيق لتحديث الشاشة بشكل دوري إذا كانت الشاشة ستعرض محتوى ثابت لا يتغير . قد يؤدي العرض المستمر لفترة زمنية ممتدة للصور الساكنة أو الثابتة إلى "اإلجهاد"، ً الذي يعرف أيضا بـ "الصورة الالحقة" أو "الصورة المخفية".
- يعتبر كل من "اإلجهاد" أو "الصورة الالحقة" أو "الصور المخفية" من الظواهر المعروفة في تكنولوجيا

<span id="page-3-0"></span>لوحات LCD. في معظم الحاالت، تختفي ظاهرة "اإلجهاد" أو "الصورة الالحقة" أو "الصور المخفية" بشكل تدريجي عبر فترة زمنية بعد أن يتم إيقاف تشغيل الطاقة.

## تحذير

قد يؤدي عدم تنشيط شاشة توقف أو تطبيق تحديث للشاشة بشكل دوري إلى حدوث أعراض خطيرة لظاهرة "الحرق الداخلي"، أو"الصورة الالحقة" أو "ظل الصورة"، والتي لن تختفي ولن يمكن معالجتها. الضمان الخاص بك ال يغطي الضرر المذكور أعاله.

### الخدمة

- ال ينبغي فتح غطاء الشاشة إال بواسطة موظف الخدمة المؤهل.
- إذا كان هناك احتياج إلى أية أوراق إلجراء الصيانة أو التكامل، برجاء االتصال بمركز الخدمة المحلي لديك. (الرجاء الرجوع إلى معلومات الاتصال بالخدمة المدرجة في دليل المعلومات المهمة.(
	- لمعلومات النقل، يرجى الرجوع إلى "المواصفات الفنية".
- ال تترك شاشة العرض في السيارة/الشاحنة تحت ضوء الشمس المباشر.

### مالحظة

استشر فني الخدمة إذا كانت شاشة العرض ال تعمل بشكل صحيح، أو إذا كنت غير متأكد من اإلجراء الالزم اتخاذه بعد اتباع تعليمات التشغيل الواردة في هذا الدليل.

111 األوصاف التوضيحية

تُوضح الأقسام الفرعية التالية الاصطلاحات التوضيحية المستخدمة في هذا الدليل.

المالحظات والتنبيهات والتحذيرات

في هذا الدليل، توجد بعض أجزاء نصية مصحوبة برمز ومطبوعة بخط عريض أو مائل. تحتوي هذه األجزاء على الملاحظات والتنبيهات والتحذيرات. ويتم استخدامها كما يلي:

### مالحظة

يشير هذا الرمز إلى معلومات هامة وتلميحات تساعدك على االستخدام األمثل لجهاز الكمبيوتر لديك.

### تنبيه

يشير هذا الرمز إلى معلومات تطلعك على كيفية تجنب تلف محتمل للجهاز أو فقد للبيانات. <span id="page-4-0"></span>All redundant packing material has been omitted. We have done our utmost to make the packaging easily separable into mono materials.

Please find out about the local regulations on how to dispose of your old monitor and packing from your sales representative.

Taking back/Recycling Information for Customers

Philips establishes technically and economically viable objectives to optimize the environmental performance of the organization's product, service and .activities

From the planning, design and production stages. Philips emphasizes the important of making products that can easily be recycled. At Philips, end-of-life management primarily entails participation in national take-back initiatives and recycling programs whenever possible. preferably in cooperation with competitors. which recycle all materials (products and related packaging material) in accordance with all Environmental Laws and taking back program with the contractor .company

Your display is manufactured with high quality materials and components which can be recycled and reused.

To learn more about our recycling program please visit

http://www.philips.com/a-w/about/ sustainability.html

تحذير يشير هذا الرمز إلى احتمال حدوث إصابة جسدية وتطلعك على كيفية تجنب المشكلة. قد تظهر بعض التحذيرات في تنسيقات بديلة وقد ال تكون مصحوبة برمز. في مثل هذه الحاالت، تكون طريقة العرض الخاصة للتحذير من اختصاص الجهة التنظيمية المعنية.

111 التخلص من المنتج ومواد التغليف

مخلفات المعدات الإلكتر ونبة والأجهز ة الكهر بائية -**WFFF** 

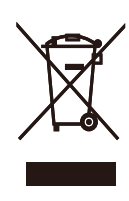

This marking on the product or on its packaging illustrates that, under European Directive 2012/19/EU governing used electrical and electronic appliances. this product may not be disposed of with normal household waste. You are responsible for disposal of this equipment through a designated waste electrical and electronic equipment collection. To determine the locations for dropping off such waste electrical and electronic, contact your local government office, the waste disposal organization that serves your household or the store at which you purchased the product.

Your new monitor contains materials that can be recycled and reused. Specialized companies can recycle your product to increase the amount of reusable materials and to minimize the amount to be disposed of.

# -2 إعداد الشاشة

222 التر كيب

1 محتويات العبوة

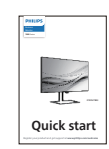

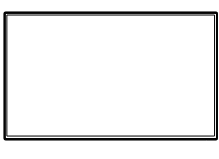

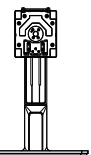

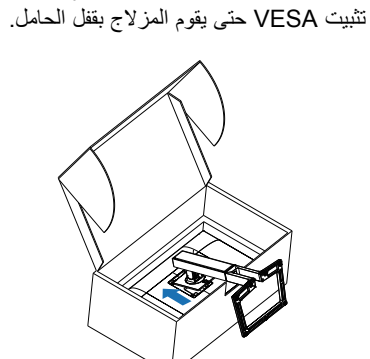

<span id="page-5-0"></span>--<br>1- أمسك الحامل بكلتا يديك ثبت الحامل برفق بمنطقة

2 تثبيت القاعدة

-2 أبعد تركيب الحامل، أمسك الحامل بكلتا يديك، ثم ارفع الشاشة.

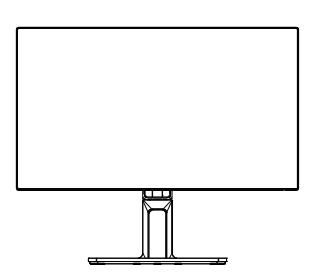

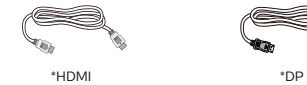

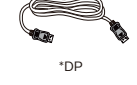

Power

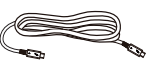

 $*$ Thunderbolt™ 4  $*$ USB C-A

\*الاختلاف وفقًا للمنطقة.

 $\acute{\text{z}}$ 

3 التوصيل بالكمبيوتر

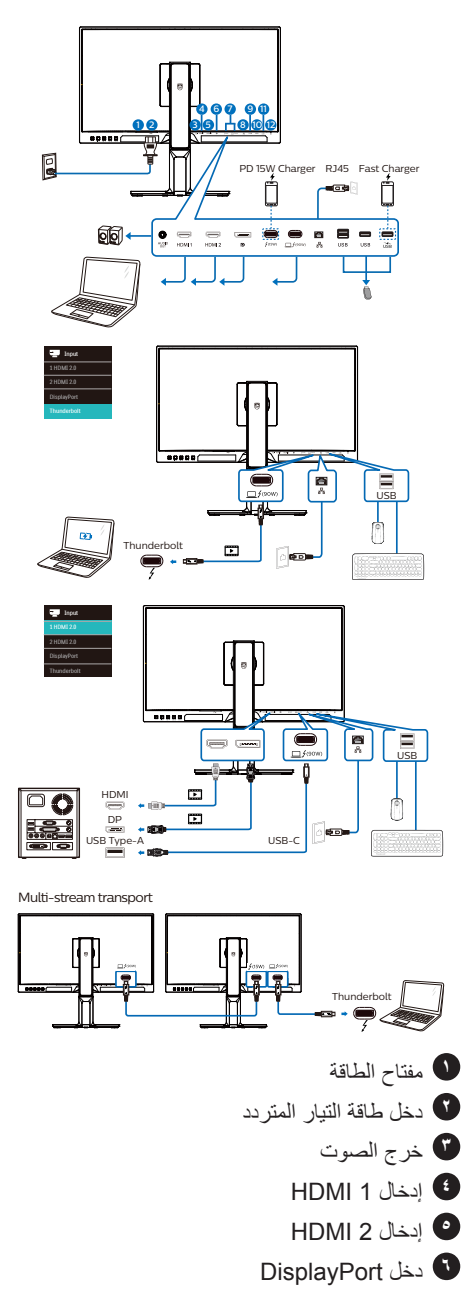

**7** دخل 4 ThunderboltTM /

خرج 4 ThunderboltTM

- دخل 4 Thunderbolt™ ،دخل 4 Thunderbolt خرج الفيديو )وضع 1.4 DP ALT)، W90 PD، نقل البيانات
	- خرج 4 Thunderbolt™≴: W15 PD، تنزيل البيانات.
- منفذ Thunderbolt يدعم السلسلة المتوالية: ً قم بادخاله أوال في منفذ Thunderbolt , ثُم وصّل مخرج Thunderbolt (15W) لخرج اإلشارة. )راجع فصل: وظيفة السلسلة المتوالية(
	- **8** دخل 45RJ
	- **9** مجرى USB السفلي
	- **10** مجرى USB السفلي
	- **11** مجرى USB السفلي/شاحن USB سريع
		- **12** قفل Kensington لمنع السرقة

التوصيل بالكمبيوتر -1 قم بتوصيل سلك الطاقة بمؤخرة الشاشة بإحكام.

- -2 قم بإيقاف تشغيل الكمبيوتر وقم بفصل كبل الطاقة.
	- -3 قم بتوصيل كبل إشارة الشاشة في موصل الفيديو الموجود بمؤخرة الكمبيوتر.
- -4 قم بتوصيل سلك الطاقة الخاص بالكمبيوتر والشاشة في مأخذ قريب.
	- -5 قم بتشغيل الكمبيوتر والشاشة. يستدل على صحة التركيب من خالل ظهور صورة على الشاشة.

4 تثبيت برنامج تشغيل USB لـ 45RJ قبل استخدام شاشة اإلرساء ThunderboltTM، يرجى التأكد من تثبيت برنامج تشغيل USB.

يمكنك االنتقال لصفحة الدعم بموقع Philips لتنزيل "LAN Drivers" (بر امج الشبكة

بموقع Philips على الويب لتنزيل برنامج التشغيل.

- -1 ثبِّت برنامج تشغيل LAN المتوافق مع النظام الذي تستخدمه.
- -2 ً انقر نقر ً ا مزدوجا على برنامج التشغيل لتثبيته، واتبع تعليمات Windows لمتابعة عملية التثبيت.
- -3 ستظهر كلمة "success( "تم التثبيت بنجاح( عند االنتهاء من التثبيت.
	- -4 يجب أن تقوم بإعادة تشغيل جهاز الكمبيوتر بعد االنتهاء من التثبيت.
- -5 ستتمكن اآلن من رؤية "مهايئ شبكة إيثرنت لـ USB Realtek "من قائمة البرامج المثبتة على جهازك.
- -6 نوصي بزيارة الرابط المشار إليه أعاله بصورة دورية للتحقق من إتاحة أحدث برامج التشغيل.

### مالحظة

يرجى االتصال بالخط الساخن لخدمات فيليبس لنسخ عنوان الماك إذا لزم األمر.

5 ِّ موزع USB

ِّ للتوافق مع معايير الطاقة العالمية، تم تعطيل موزع/منافذ USB في هذه الشاشة في وضعي االستعداد وإيقاف تشغيل الطاقة.

لن تعمل أجهزة USB َّ الموصلة في هذه الحالة. إلدخال وظيفة USB ً نهائيا في وضع "تشغيل"، الرجاء االنتقال إلى قائمة المعلومات المعروضة على الشاشة ثم تحديد "وضع استعداد USB "والتبديل إلى وضع "تشغيل". إذا تمت إعادة الشاشة إلى إعدادات المصنع، فتأكد من تحديد

mode standby USB( وضع استعداد USB )على ON( تشغيل( في قائمة المعلومات المعروضة على الشاشة.

6 شاحن USB

تشتمل هذه الشاشة على منافذ USB قادرة على إخراج طاقة قياسية، ويتميز بعضها بوظيفة الشحن عبر USB( المشار إليها برمز الطاقة (. ويمكنك استخدام هذه المنافذ لشحن هاتفك الذكي أو إمداد الطاقة إلى محرك األقراص الثابتة الخارجي التابع لك، على سبيل المثال ال الحصر. ويجب

أن تكون الشاشة في وضع التشغيل في جميع األوقات لكي تتمكن من استخدام هذه الوظيفة.

هناك بعض شاشات Philips التي قد ال تمد جهازك بالطاقة أو ال تشحنه عندما تدخل في وضع "السكون/االستعداد" (وميض لمبة بيان حالة الطاقة باللون الأبيض). وفي هذه الحالة، الرجاء دخول قائمة المعلومات المعروضة على الشاشة )OSD )وتحديد "Mode Standby USB " )شحن عبر USB )ثم ضبط الوظيفة على وضع "ON " ً )تشغيل(، علما بأن الوضع االفتراضي هو "OFF " )إيقاف(. وسيؤدي ذلك إلى إبقاء طاقة USB ووظائف الشحن في حالة نشطة حتى عندما تكون الشاشة في وضع السكون/االستعداد.

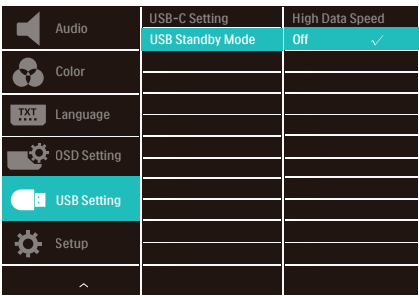

مالحظة

إذا أوقفت تشغيل الشاشة عبر مفتاح الطاقة في أي وقت، فسيتم إيقاف تشغيل طاقة منافذ USB.

# تحذير

أجهزة Ghz2.4 USB مثل، الماوس الالسلكي ولوحة المفاتيح وسماعة الرأس، قد يحدث فيها تداخل بواسطة إشارة عالية السرعة ألجهزة 3.2 USB، وهو ما قد يتسبب في انخفاض كفاءة بث الراديو. في حالة حدوث ذلك، برجاء محاولة اتباع الطرق التالية للمساعدة في تقليل تأثيرات التداخل.

- حاول إبعاد أجهزة االستقبال 2.0 USB بعيدة عن منفذ توصيل 3.2 USB.
- استخدم كابل تمديد USB قياسي أو موزع USB لزيادة المساحة بين المستقبل الالسلكي ومنفذ التوصيل الـ 3.2 USB.

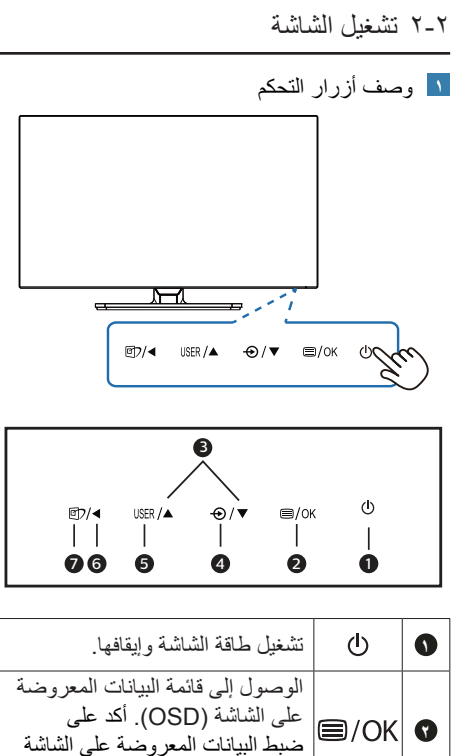

<span id="page-8-0"></span>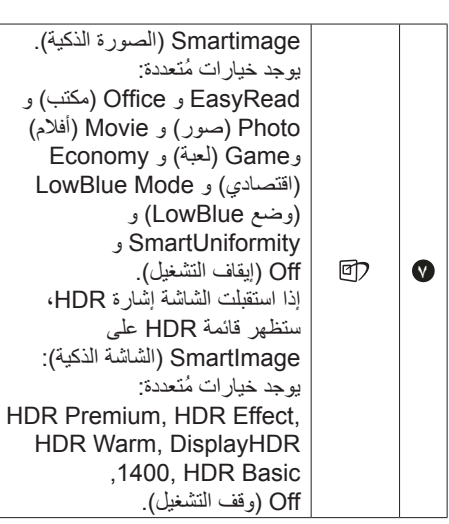

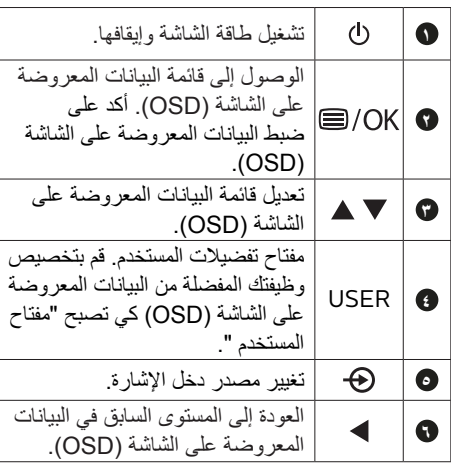

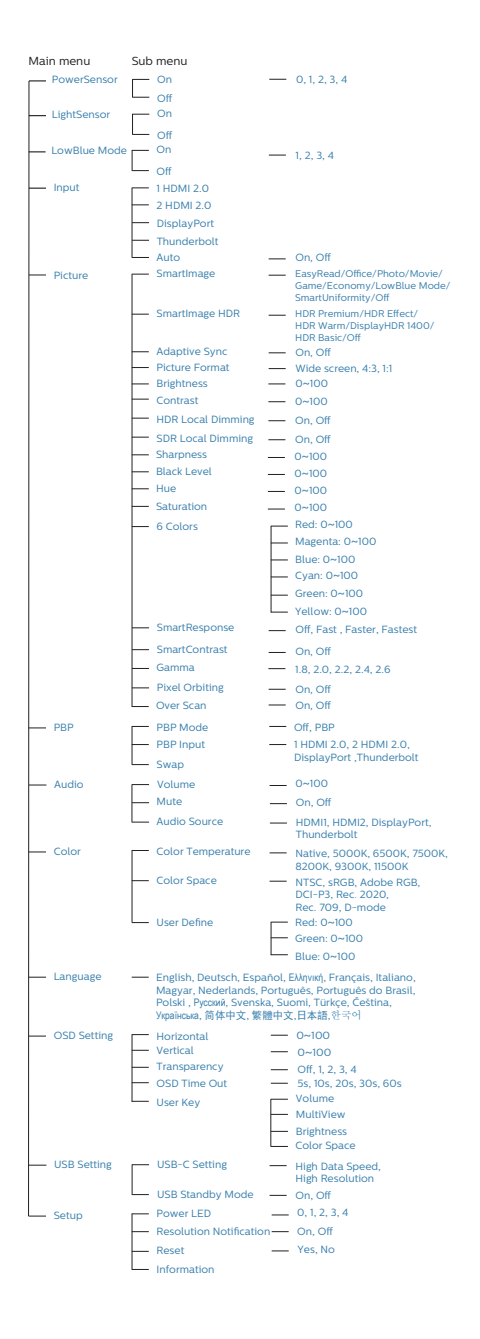

2 وصف قائمة الخيارات ما هي البيانات المعروضة على الشاشة )OSD)؟ تعتبر البيانات المعروضة على الشاشة )OSD )ميزة موجودة في جميع شاشات LCD من Philips. وهي تتيح للمستخدم النهائي ضبط أداء الشاشة أو تحديد الوظائف لشاشات العرض مباشرةً من خلال إطار البيانات المعروضة على الشاشة. يتم توضيح واجهة شاشة العرض سهلة االستخدام أدناه:

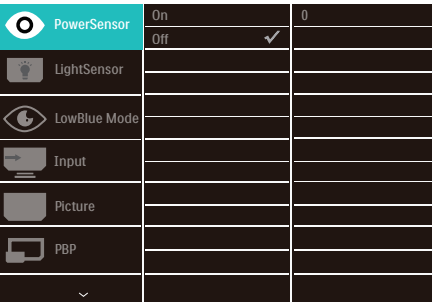

تعليمات بسيطة وأساسية حول مفاتيح التحكم في البيانات المعروضة على الشاشة الموضحة أعاله، يمكنك الضغط على األزرار الموجود على اللوحة الخلفية لشاشة العرض لتحريك المؤشر، ثم اضغط زرOK( موافق( لتأكيد االختيار أو التغيير.

قائمة البيانات المعروضة على الشاشة )OSD)

فيما يلي منظر شامل للبيانات المعروضة على الشاشة. يمكنك استخدام هذا المنظر كمرجع إذا أردت التعرف بمفردك على عمليات الضبط المختلفة بعد ذلك.

3 notification Resolution( إخطار الدقة( تم تصميم هذه الشاشة للحصول على أفضل أداء حسب دقتها األصلية، 3840 x 2160 . عندما يتم تشغيل الشاشة عند دقة مختلفة، يتم عرض تنبيه على الشاشة: استخدم دقة 3840 x 2160 للحصول على أفضل النتائج. يمكن إيقاف تشغيل تنبيه الدقة األصلية من Setup )اإلعداد( في قائمة OSD( البيانات المعروضة على الشاشة(.

4 الوظائف الحركية

الميل

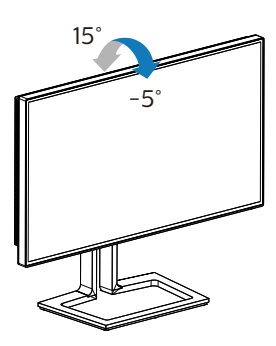

الدوران حول المحور

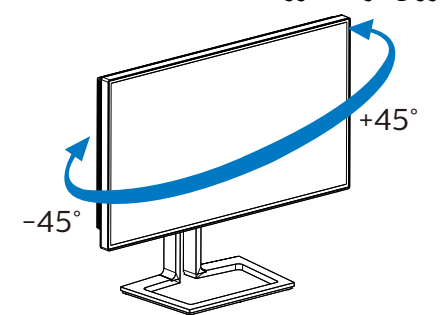

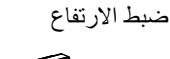

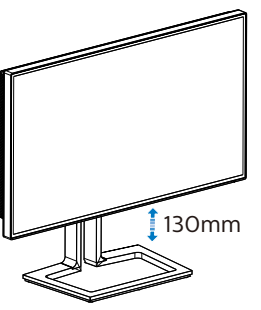

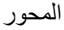

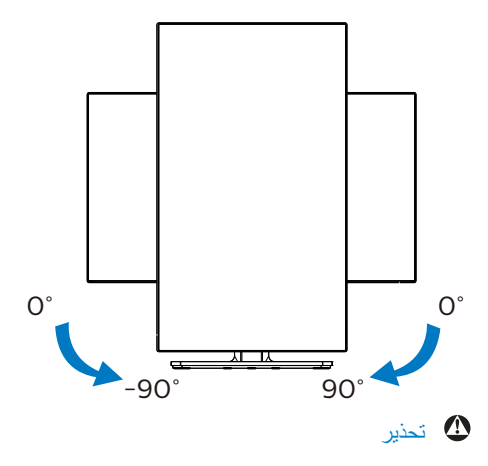

- لتجنب تلف محتمل في الشاشة مثل تقشر اللوحة، تأكد من عدم إمالة الشاشة لأسفل بزاوية أكبر من -0 درجات.
	- ا تضغط على الشاشة أثناء ضبط زاويتها. أمسكها من اإلطار فقط.

- 222 قم بإزالة مجموعة القاعدة من وحدة تثبيت VESA
	- قبل البدء بفك قاعدة الشاشة، يرجى اتباع اإلرشادات الموجودة أدناه لتجنب أي تلف أو إصابة محتملة.
		- -1 قم بمد قاعدة الشاشة إلى أقصى ارتفاع لها.

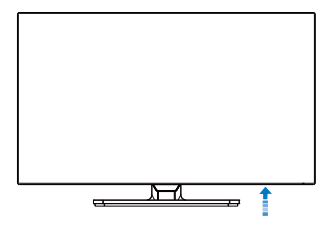

-2 ضع الشاشة بحيث يكون الوجه ألسفل على سطح أملس. توخ الحذر لتجنب خدش الشاشة أو إتالفها. ثم ارفع حامل الشاشة.

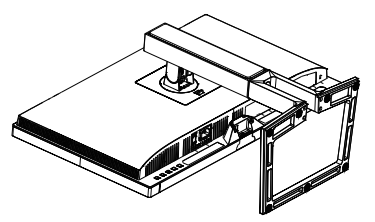

-3 أثناء اإلبقاء على زر التحرير مضغوط، قم بإمالة القاعدة وتحريكها للخارج.

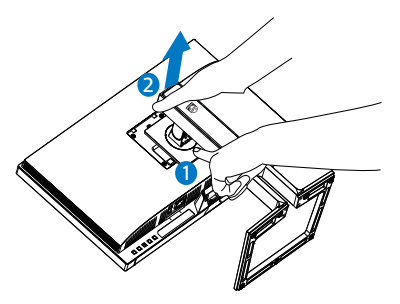

مالحظة

تقبل هذه الشاشة واجهة سناد التثبيت VESA متوافق بمقاس 100 مم × 100 مم. مسمار تثبيت 4م VESA. اتصل ِّع بخصوص التثبيت على الحائط. ً دائما بالمصن

<span id="page-11-0"></span>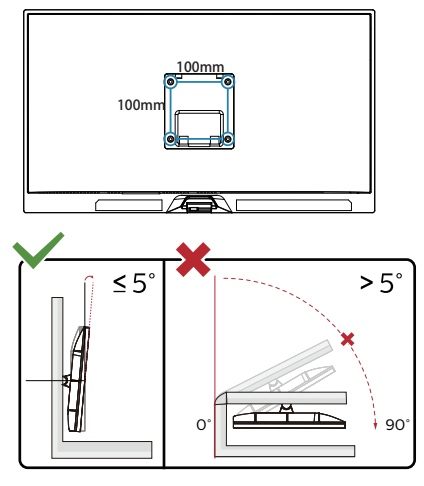

\* قد يختلف تصميم الشاشة عن المبين في الرسوم التوضيحية. تحذير

- لتجنب تلف محتمل في الشاشة مثل تقشر اللوحة، تأكد من عدم إمالة الشاشة لأسفل بزاوية أكبر من -0 درجات.
	- ا تضغط على الشاشة أثناء ضبط زاويتها. أمسكها من اإلطار فقط.

## MultiView 2-4

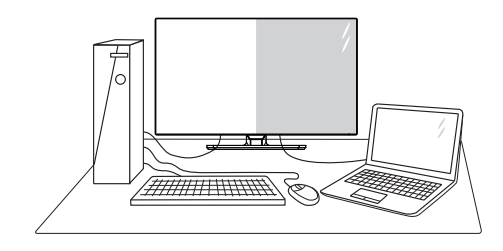

### ما هو؟

نمكّن وظيفة Multiview (عرض متعدد) الاتصال والعرض المختلف النشط بحيث يكمنك العمل مع أجهزة ً متعددة مثل جهاز الكمبيوتر والكمبيوتر اللوحي جنبا إلى جنب في نفس الوقت، مما يجعل العمل المعقد متعدد المهام يتم بسرعة.

لماذا احتاج إليه؟

مع شاشة العرض المتعدد MultiView عالي الدقة من Philips، يمكنك تجربة عالم من االتصال بطريقة مريحة في المكتب أو المنزل. مع هذه الشاشة، يمكنك االستمتاع بشكل مريح بمصادر متعددة للمحتوى في شاشة واحدة. على سبيل المثال: قد ترغب في متابعة األخبار الحية بالفيديو مع الصوت في نافذة صغيرة أثناء عملك على أحدث مدوناتك، أو ربما ترغب في تحرير ملف Excel من جهاز Ultrabook، بينما تقوم بتسجيل الدخول إلى شبكة إنترانت محمية خاصة بالشركة للدخول إلى الملفات من جهاز كمبيوتر مكتبي.

- كيف يتم تمكين MultiView بقائمة البيانات  $|\tau|$ المعروضة على الشاشة )OSD).
- -1 إضغط الزر على اللوحة الخلفية للشاشة للدخول إلى قائمة البيانات المعروضة على الشاشة )OSD).

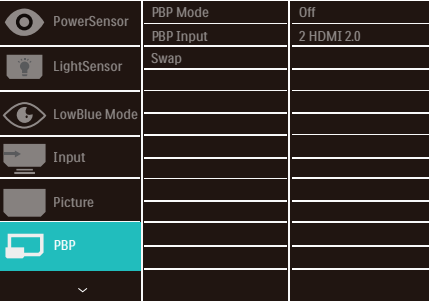

-2 اضغط على زر ▲ أو ▼ الختيار القائمة الرئيسية ]PBP], ثم اضغط على زر OK.

- -3 اضغط على زر ▲ أو ▼ الختيار وضع ]PBP Mode( وضع PBP]), ثم اضغط على زر OK.
	- -4 اضغط على زر ▲ أو ▼ الختيار ]PBP].
- -5 واآلن يمكنك التحرك للخلف لضبط وضع ]PBP Mode( وضع PBP]),
- pBP Input] (دخل PBP)], Swap] (تبديل)]. -6 اضغط على زر موافق لتأكيد تحديدك.

 MultiView في قائمة البيانات المعروضة على [PBP] (صورة بصورة): صورة بصورة

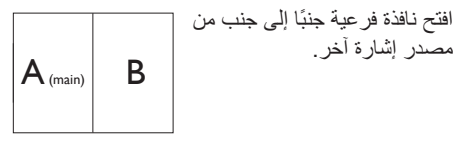

 $A_{(main)}$ 

عند عدم اكتشاف المصدر الفرعي:

### **مالحظة**

يظهر الشريط الأسود في أعلى وأسفل الشاشة لضبط النسبة الباعية الصحيحة في وضع PBP( صورة بصورة(. إذا ً كنت ترغب في الرؤية بملء الشاشة جنبا إلى جنب، فاضبط دقة الأجهزة على درجة تلفت الانتباه، وستتمكن من رؤية ً شاشة مصدر جهازين على هذه الشاشة يتم عرضهما جنبا

إلى جنب بدون شرائط سوداء.

 دخل PBP هناك خمسة مدخالت فيديو مختلفة يمكن اختيارها كمصدر العرض الفرعي: ]2.0 HDMI 1 ]و ]2.0 HDMI 2 ]و ]DisplayPort ]و ]Thunderbolt].

يُرجى الرجوع إلى الجدول الموجود بالأسفل لتوافق مصدر دخل الصوت الرئيسي/الفرعي.

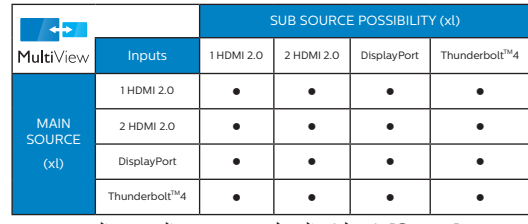

- ]Swap( ]تبديل(: التبديل بين مصدر الصورة الرئيسي ومصدر الصورة الفرعي على الشاشة.
- تبديل المصدر A وB في وضع [PBP] (صورة بصورة):

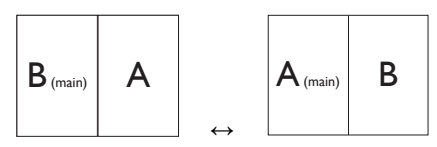

 Off( إيقاف التشغيل(: إيقاف وظيفة MultiView.

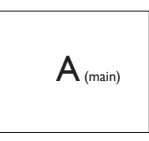

مالحظة عند استخدام وظيفة SWAP (تبادل)، سيتم تبادل الفيديو ومصدر صوته في الوقت نفسه.

-3 تحسين جودة الصورة

## 333 Smartimage( الصورة الذكية(

#### ما هو؟

توفر SmartImage( الصور الذكية( إعدادات مسبقة تعمل على تحسين عرض أنواع مختلفة من المحتويات، باإلضافة إلى الضبط الديناميكي للسطوع والتباين واللون والحدة في الوقت الحقيقي. سواء كنت تعمل مع تطبيقات النصوص أو تعرض الصور أو تشاهد الفيديو، توفر لك SmartImage من Philips أعلى أداء محسن لعرض الشاشة.

لماذا احتاج إليه؟

ترغب في الحصول على شاشة تقدم لك أفضل عرض لجميع أنواع المحتويات المفضلة لديك، ويقوم برنامج SmartImage بضبط درجة السطوع والتباين واللون والحدة بشكل ديناميكي في الوقت الحقيقي لتحسين تجربة العرض على الشاشة الخاصة بك.

**3** كيف يعمل البرنامج؟

يعتبر SmartImage من تكنولوجيات Philips الحديثة والحصرية التي تقوم بتحليل المحتوى المعروض ً على شاشتك. واعتمادا على السيناريو الذي تحدده، يقوم SmartImage بالتحسين الديناميكي لدرجة التباين واللون والتشبع والحدة للصورة من أجل المحتويات المعروضة - كل هذا في الوقت الحقيقي بمجرد الضغط على زر واحد.

**4** كيف يتم تمكين SmartImage( الصورة الذكية(؟

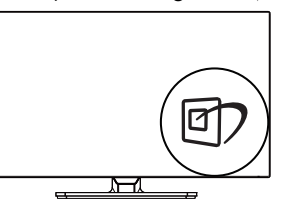

- -1 اضغط على لبدء تشغيل SmartImage )الصورة الذكية( على شاشة العرض.
- -2 اضغط باستمرار على للتبديل بين أوضاع ، Office EasyRead( مكتب(، Photo( صور(، Movie )أفالم(، Game( لعبة(، Economy( اقتصادي(، Mode LowBlue( وضع أزرق منخفض(و SmartUniformity وOff (إيقاف التشغيل).

<span id="page-14-0"></span>-3 ستظل تعليمات SmartImage الموجودة على الشاشة معروضة لمدة ٥ ثوانٍ أو يمكنك أيضًا الضغط<br>الشاشة معروضة لمدة لمئة على "OK" (موافق) لتأكيد الأمر

تتوفر سبعة أوضاع للتحديد: EasyRead( مكتب(، Office( مكتب(، Photo( صور(، Movie( أفالم(، Game( لعبة(، Economy( اقتصادي(، LowBlue Mode( وضع أزرق منخفض( و SmartUniformity و Off (إيقاف تشغيل).

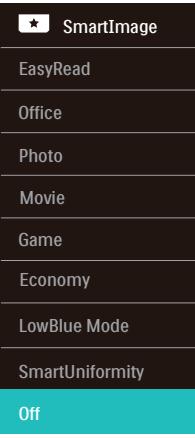

- EasyRead**:** يساعد على تحسين قراءة التطبيقات القائمة على النصوص، مثل الكتب اإللكترونية بصيغة PDF. من خالل استخدام طريقة خاصة تزيد من تباين محتوى النص ووضوح حدوده، يتم تحسين العرض لضمان تجربة قراءة خالية من اإلجهاد من خالل ضبط سطوع الشاشة وتباينها ودرجة حرارة ألوانها.
- Office (مكتب): تحسين درجة سطوع النصوص أو تقليلها لزيادة درجة القابلية للقراءة وتقليل إجهاد العين. يعمل هذا الوضع بشكل خاص على تحسين القابلية للقراءة واإلنتاجية عند التعامل مع جداول البيانات أو ملفات PDF أو المقاالت التي تم مسحها أو أي تطبيقات مكتبية عامة أخرى.
- Photo( الصور(: يجمع هذا الوضع بين التحسينات الخاصة بتشبع الصور والتباين والحدة الديناميكية لعرض الصور والرسومات األخرى بوضوح كامل وبألوان حيوية - كل هذا بدون أي ألوان صناعية أو باهتة.
- Movie (أفلام): السطوع القوي ونقاء الألوان العميق والتباين الديناميكي والحدة الشديدة كلها عوامل تساعد على عرض كافة التفاصيل في المناطق األكثر إعتامًا من عروض الفيديو وذلك بدون إفساد الألوان

في المناطق الساطعة مما يحافظ على القيم الطبيعية الديناميكية لعرض الفيديو المثالي.

- Game( لعبة(: قم بتشغيل دائرة حافزة للحصول على أفضل وقت استجابة، وتقليل نسبة الحدود الغير متساوية لنقل الكائنات بسرعة على الشاشة، وتحسين معدل التباين للحصول على نمط ساطع ومظلم، يوفر ملف التعريف هذا أفضل تجربة لعب لالعبين.
- Economy( االقتصادي(: من خالل هذا العرض، يتم ضبط السطوع والتباين واإلضاءة الخلفية بشكل دقيق للحصول على العرض الذي يناسب التطبيقات المكتبية اليومية باإلضافة إلى توفير استهالك الطاقة.
- Mode LowBlue( وضع أزرق منخفض(: LowBlue Mode (وضع أزرق منخفض) لدراسات سهلة مركزة على العيون والتي أظهرت أن األشعة فوق البنفسجية قد تضر بالعين، وكذلك أشعة الضوء األزرق ذات الطول الموجي القصير التي قد تضر بالعين وتؤثر على الرؤية بمرور الوقت. تم التطوير من أجل الرفاهية، يستخدم إعداد Mode LowBlue )وضع أزرق منخفض( من Philips تقنية برمجة ذكية لتقليل الأثر الضار للضوء الأزرق ذي الموجة القصيرة.
- ميزة SmartUniformity: يُعَد تذبذب درجة السطوع واأللوان في أجزاء مختلفة من الشاشة ظاهرة شائعة في شاشات عرض LCD. يُ َقدر التجانس النموذجي بحوالي 75-80% وبتفعيل ميزة SmartUniformity التي تقدمها Philips، يزيد تجانس شاشة العرض ليتعدى .95% مما يوفر بدوره صورًا أكثر دقةً وواقعيةً.
	- Off (إيقاف التشغيل): بلا أي تحسينات باستخدام SmartImage.

### مالحظة

يتوافق وضع LowBlue Philips و الوضع 2 مع شهادة Light Blue Low TUV ويمكنك الوصول لهاذا الوضع بسهولة عبر الضغط على مفتاح الوصول السريع ُم الضغط على لتحديد وضع LowBlue ، راجع ، ث خطوات اختيار Smartimage( الصورة الذكية( السابقة.

عندما تتلقى هذه الشاشة إشارة HDR من الجهاز المتصل، حدد وضع الصورة الذي يناسب احتياجاتك.

ُ يوجد خيارات متعددة: HDR ,Premium HDR Effect, HDR Warm, DisplayHDR 1400, Off ,Basic HDR( وقف التشغيل(.

<span id="page-15-0"></span>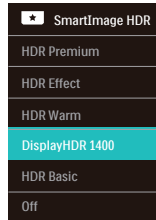

- Premium HDR: يحسن التباين والسطوع للحصول على أفضل تجربة بصرية حية واندماجية.
- Effect HDR: يزيد التباين والسطوع لتجربة مشاهدة أكثر واقعية.
	- Warm HDR: يحول درجة حرارة اللون لتجربة مشاهدة أكثر دفئًا.
		- 1400 DisplayHDR: حاصلة على اعتماد .VESA DisplayHDR 1400
		- Basic HDR: إعداد HDR Basic لمحتوى **HDR** 
			- Off( وقف التشغيل(: بدون تحسين بواسطة .SmartImage HDR

## مالحظة

ال يمكن تمكين وضع HDR ومساحة اللون في نفس الوقت. الرجاء تعطيل HDR قبل تحديد أحد أوضاع مساحة اللون.

# 333 SmartContrast( التباين الذكي(

## ما هو؟

هو تكنولوجيا فريدة تقوم بعمل تحليل ديناميكي للمحتوى المعروض، كما تقوم بالتحسين التلقائي لنسبة تباين الشاشة للحصول على أعلى معدالت الوضوح والتمتع بالمشاهدة، باإلضافة إلى زيادة اإلضاءة الخلفية للحصول على صور أكثر وضوحًا وسطوعًا أو تقليل الإضاءة الخلفية للحصول على عرض أوضح للصور ذات الخلفيات الداكنة.

### لماذا احتاج إليه؟

أنت ترغب في الحصول على أفضل وضوح للرؤية وأعلى مستوى من الراحة أثناء مشاهدة كل نوع من المحتويات. يتحكم SmartContrast بشكل ديناميكي في التباين، كما يقوم بضبط اإلضاءة الخلفية للحصول على صور ألعاب ً وفيديو واضحة وحيوية وساطعة أو لعرض أكثر وضوحا للنصوص وقابلية أكبر لقراءة الأعمال المكتبية. وعن طريق تخفيض استهالك شاشتك للطاقة، فإنك توفر تكاليف الطاقة وتطيل من عمر شاشتك.

**3** كيف يعمل البرنامج؟ عندما تقوم بتنشيط SmartContrast سيقوم بتحليل المحتوى الذي تعرضه في الوقت الحقيقي وذلك لضبط األلوان والتحكم في كثافة اإلضاءة الخلفية. ستقوم هذه الوظيفة بتحسين درجة التباين بشكل ديناميكي للحصول على المزيد من الترفيه عند عرض الفيديو أو تشغيل األلعاب.

333 تخصيص مساحة اللون وقيمة اللون

ً يمكنك ضبط كل قيمة لون يدويا أو تحديد وضع مساحة اللون المناسب لعرض المحتوى الذي تقوم بعرضه بشكل صحيح.

- **1** ً تعديل قيمة اللون الفردي يدويا:
- -1 إضغط زر للدخول لقائمة البيانات المعروضة على الشاشة.
	- -2 إضغط الزر ▲ أو ▼ لتحديد القائمة الرئيسية [Picture (صورة)]، ثم إضغط الزر OK (موافق).
- -3 اضغط الزر ▲ أو ▼ لتحديد ]Colors 6( 6 ألوان([.
	- ٤- حدد أحد الألوان، ثم اضبط القيمة.
	- -5 إضغط الزر **OK**( موافق( للتأكيد على اختيارك.
	- **2** حدد وضع مساحة اللون المناسب لمالءمة المحتوى الذي تشاهده:
- -1 إضغط زر للدخول لقائمة البيانات المعروضة على الشاشة.
	- -2 إضغط الزر ▲ أو ▼ لتحديد القائمة الرئيسية ]Color( اللون([، ثم إضغط الزر **OK**( موافق(.
	- -3 اضغط الزر ▲ أو ▼ لتحديد ]Space Color )مساحة اللون([.
		- -4 حدد احد أوضاع اللون.
	- -5 إضغط الزر **OK**( موافق( للتأكيد على اختيارك.
		- **3** ُ يوجد خيارات متعددة:
		- **NTSC**: فيديو تناظري.
	- **sRGB**: معظم برامج الكمبيوتر الشخصية واأللعاب واإلنترنت تصميم الويب.
		- **RGB Adobe**: برامج الجرافيك.
- <span id="page-16-0"></span> **3P-DCI**: جهاز عرض سينمائي )بروجيكتور( رقمي، وبعض الأفلام والألعاب وتطبيقات Apple. التصوير الفوتوغرافي.
	- **2020 .Rec**: مقاطع فيديو UHD.
		- **709 .Rec**: مقاطع فيديو HD.
	- **mode-D**: وضع DICOM( التصوير الرقمي واالتصاالت في الطب )DICOM))، يعزز أداء مستوى التدرج الرمادي

مالحظة

لوقف تشغيل وظيفة HDR؛ يرجى تعطيلها من جهاز اإلدخال والمحتوى خاصته. قد تؤدي إعدادات HDR غير المتوافقة بين جهاز اإلدخال والشاشة إلى صور غير مرضية.

## LightSensor  $25$

### ما هو؟

ُمستشعر الضوء هو طريقة فريدة وذكية لتحسين جودة الصورة عن طريق قياس وتحليل اإلشارة الواردة لضبط ً إعدادات جودة الصورة تلقائيا. يستخدم مستشعر الضوء مستشعر لتعديل سطوع الصورة حسب ظروف اضاءة الغرفة.

### **كيف يتم تمكين LightSensor؟**

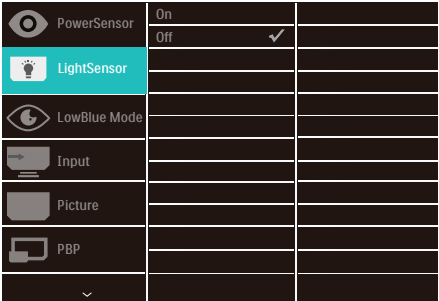

- -1 إضغط الزر على اللوحة الخلفية للشاشة للدخول إلى قائمة البيانات المعروضة على الشاشة )OSD).
- -2 اضغط على الزر ▲ أو ▼ لتحديد ]LightSensor( أداة استشعار الضوء([ من القائمة الرئيسية، ثم اضغط على الزر **OK.**
	- -3 اضغط على الزر ▲ أو ▼ لتشغيل أو إيقاف LightSensor.

## Adaptive Sync °-r

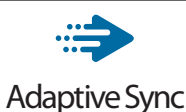

<span id="page-17-0"></span>منذ فترة طويلة وتجربة اللعب على الكمبيوتر تعتبر غير مكتملة بسبب تحديث وحدة معالجة الرسومات )GPU ) رالشاشات في أوقات غير متناسقة. أحيانًا يمكن لوحدة معالجة الرسومات )GPU )عرض عدد كبير من الصور الجديدة أثناء تحديث واحد للشاشة، ومن جهتها تعرض الشاشة أجزاء من كل صورة كصورة واحدة. وهذاما يُعرف بـ «تمزّق الصورة». يمكن للاعبين إصلاح مشكلة تمزّق الصورة بفضل ميزة »sync-v»، إال أنه بإمكان الصورة ً أن تصبح متقطعة نظرا إلى أن وحدة معالجة الرسومات )GPU )تنتظر جهاز العرض ليستدعي التحديث قبل إرسال صور جديدة.

يتم تقليل استجابة دخل الماوس واإلطارات اإلجمالية في الثانية مع المزامنة الرأسية sync-v ً أيضا. تقضي تقنية المزامنة التكيفية Sync Adaptive على كل هذه المشكالت عن طريق السماح لوحدة معالجة الرسومات بتحديث الشاشة في اللحظة التي تصبح فيها الصورة الجديدة جاهزة، مما يمنح الاعبين ألعابًا سلسة وسريعة الاستجابة وتلغي تقطيع العرض بشكل ال يُصدق.

## $HDR 7.7$

<span id="page-18-0"></span>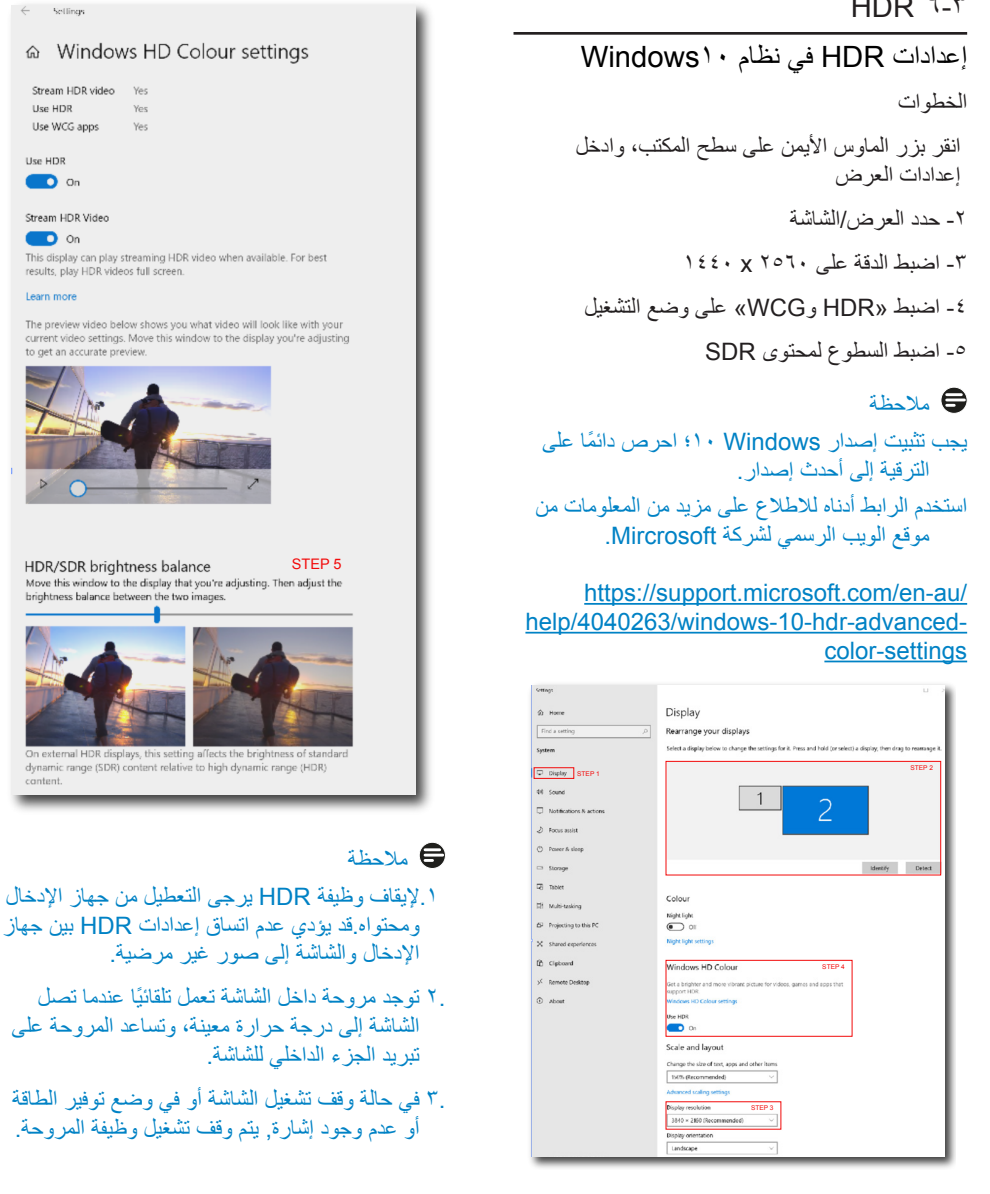

 $\leftarrow$ 

Live unp

Use HDR  $\bullet$ 

 $\overline{\mathbf{O}}$  on

earn mon

cantent

# -4 مقدمة إلى شاشة ذات قاعدة ارساء Thunderbolt™

تمنحك شاشات ThunderboltTM Philips ذات قواعد اإلرساء متعددة المنافذ تجربة سهل ومنظمة وتوصيل بالكمبيوتر المحمول.

قم باالتصال بالشبكات بشكل آمن، وانقل البيانات والفيديو والصوت من الكمبيوتر المحمول فقط باستخدام كابل واحد.

## اإلرساء عبر 4 TM 444 Thunderbolt

- ِّ وصل كبل 4 TM -1 Thunderbolt بمنفذ دخل Thunderbolt في منفذ في الشاشة وبالكمبيوتر الشخصي. ويمكن نقل الفيديو والصوت والبيانات والشبكة والطاقة عبر كبل .Thunderbolt™
- -2 إضغط في الجهة الخلفية من الشاشة للدخول لقائمة الشاشة.
	- -3 إضغط الزر أو لتحديد ]Thunderbolt].

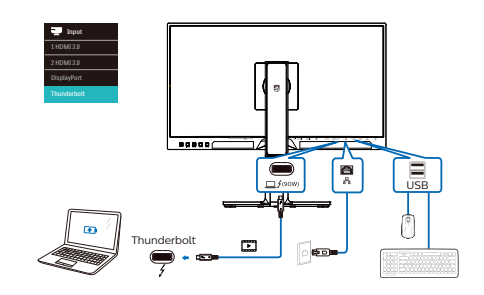

- 444 اإلرساء عبر C-USB
- -1 ِّ وصل كبل A-C USB بمنفذ دخل Thunderbolt في منفذ في الشاشة وبالكمبيوتر الشخصي خاصتك.
	- -2 قم بتوصيل HDMI أو DisplayPort بالشاشة وجهاز الكمبيوتر الخاص بك إلدخال الفيديو.
- -3 إضغط في الجهة الخلفية من الشاشة للدخول لقائمة الشاشة.
	- -4 إضغط زر أو لتحديد ]2.0 HDMI 1 ]أو ]2.0 HDMI 2 ]أو ]DisplayPort].

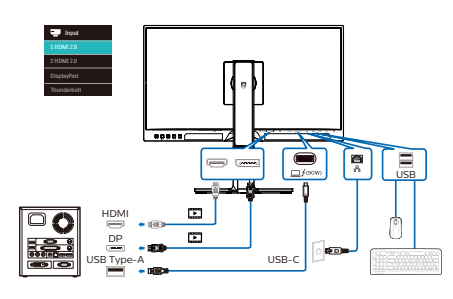

## مالحظة

ُ من المحتمل عند توصيل شاشتك بجهاز الكمبيوتر باستخدام كبل Thunderbolt أوA-C USB، أن تظهر شاشتك على أنها شاشة ممتدة. الستدعاء الشاشة الرئيسية على شاشتك، اضغط مع االستمرار على مفتاح Windows

وإضغط الزر P مرتين.

اذا كنت لا تز ال (Windows key  $\P^+$  + P + P) غير قادر على رؤية الشاشة الرئيسية على شاشتك، فاضغط

مع االستمرار على مفتاح Windows واضغط P. جميع الخيارات المنبثقة على الجانب األيمن، ثم حدد "PC only screen( شاشة الكمبيوتر الشخصي فقط(" أو "Duplicated( مكررة(" .

# PowerSensor™ -°

- كيف يعمل البرنامج؟
- تعمل تقنية PowerSensor من خالل مبدأ إرسال واستقبال إشارات "أشعة تحت حمراء" غير ضارة الكتشاف وجود المستخدم.
- ً وعندما يكون المستخدم موجودا أمام الشاشة، تعمل ًا الشاشة بشكل عادي، حسب اإلعدادات المحددة مسبق التي قام المستخدم بضبطها، مثل السطوع والتباين واللون وغيره
- على فرض ضبط الشاشة على سطوع بنسبة ١٠٠٪ على سبيل المثال، فعندما يغادر المستخدم مقعده ويكون ً غير موجود أمام الشاشة، تقوم الشاشة تلقائيا بتقليل استهالك الطاقة حتى .%80

المستخدم موجود في الأمام المستخدم غير موجود

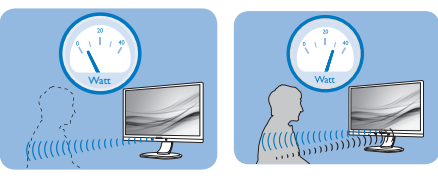

استهلاك الطاقة الموضح أعلاه لأغراض مرجعية فقط

اإلعداد

اإلعدادات االفتراضية

تقنية PowerSensor مصممة الكتشاف وجود المستخدم الواقع ضمن نطاق 30 و100 سم )12 و40 بوصة( من الشاشة وضمن زاوية خمس درجات يسار أو يمين الشاشة.

اإلعدادات المخصصة

إذا كنت تفضل التواجد خارج المحيط المحدد أعاله، اختر إشارة بقوة أعلى للحصول على فعالية مثالية في االكتشاف: فكلما زاد اإلعداد، أصبحت إشارة االكتشاف قوية. للحصول على أعلى فعالية لتقنية PowerSensor واالكتشاف ً الصحيح، يجب أن تكون موجودا أمام الشاشة مباشرة.

- إذا اخترت أن تجلس على مسافة أبعد من 100 سم أو 40 بوصة من الشاشة، استخدم أقصى إشارة اكتشاف للمسافات التي تزيد عن 120 سم أو 47 بوصة. )اإلعداد 4(
- ً نظرا ألن بعض المالبس داكنة اللون تميل إلى امتصاص إشارات األشعة تحت الحمراء حتى عندما يكون المستخدم على بعد 100 سم أو 40 بوصة من الشاشة، قم بمضاعفة قوة اإلشارة عند ارتداء مالبس سمراء أو أخرى داكنة.

#### مسافة جهاز االستشعار

<span id="page-20-0"></span>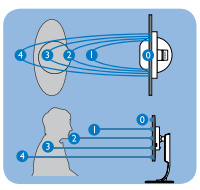

**وضع أفقي/رأسي**

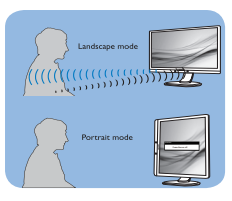

الرسوم التوضيحية الموجودة بالاعلى هي لغرض التوضيح فقط وقد لا تعكس شاشة هذا »<br>الموديل بالضبط.

طريقة ضبط اإلعدادات

إذا كانت تقنية PowerSensor ال تعمل بشكل صحيح داخل أو خارج النطاق االفتراضي، فيما يلي طريقة ضبط االكتشاف.

- اضغط على OK (موافق) لإظهار قائمة البيانات المعروضة على الشاشة )OSD)
- إضغط لتحديد خيار "PowerSensor( مستشعر الطاقة)" ثُم اضغط OK (موافق) للدخول لاعدادات مستشعر الطاقة.
	- سوف تجد شريط التعديل.
- اضبط إشارة االكتشاف الخاصة بتقنية PowerSensor على اإلعداد 4 ثم اضغط OK( موافق(.
- اختبر اإلعداد الجديد لمعرفة ما إذا كانت تقنية PowerSensor تنجح في اكتشافك في مكانك الحالي.
- صممت وظيفة PowerSensor للعمل في وضع Landscape (عرضي) (الأفقي) فقط. بعد تشغيل PowerSensor ً ، سوف يتم إيقاف تشغيله تلقائيا في حالة استخدام الشاشة في وضع Portrait( طولي( )90 ً درجة/ وضع رأسي(؛ وسوف يتم تشغيله تلقائيا إذا تمت إعادة الشاشة إلى الوضع Landscape (عرضي) الافتراضي.

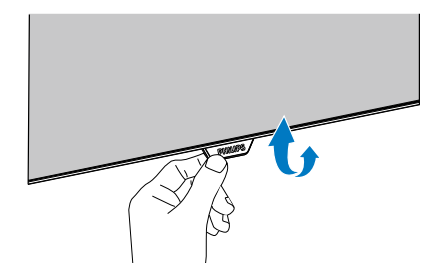

 إذا كان هيكل PowerSensor في شاشتك من النوع القابل للطي، فيرجى التأكد من أنه غير مطوي حتى يعمل بشكل صحيح. يمكنك تشغيل PowerSensor أو إيقاف تشغيله من خالل عنصر تحكم قائمة البيانات المعروضة على الشاشة )OSD). يرجى مالحظة أنه في الوضع المطوي، لن يتم تشغيل PowerSensor حتى إذا تم ضبط قائمة البيانات المعروضة على الشاشة )OSD )على وضع "On( تشغيل(".

### مالحظة

سوف يظل وضع PowerSensor الذي تم تحديده يدويًا قيد التشغيل ما لم وحتى تتم إعادة ضبطه أو حتى استدعاء الوضع االفتراضي. إذا وجدت أن تقنية PowerSensor شديدة الحساسية للحركة القريبة لسبب ما، برجاء الضبط على قوة إشارة أقل. إبقِ عدسة المستشعر نظيفة, وإذا كانت<br>.. العدسة متسخة, فامسحها بالكحول لتجنب انخفاض إمكانية اكتشاف المسافة.

# -6 وظيفة chain-Daisy( السلسلة المتوالية)

تدعم chain-Daisy 4™ Thunderbolt( السلسلة المتوالية). إذا كان الكمبيوتر المحمول / الكمبيوتر المكتبي / شاشة العرض يدعم 4 TM Thunderbolt، فيمكنك استخدام 4 TM Thunderbolt لالتصاالت متعددة الشاشات (Daisy Chain (السلسلة المتوالية)).

ً لربط الشاشات بسلسلة متوالية، يجب عليك أوال التحقق مما يلي:

- -1 ِّ وصل كبل Thunderbolt ™4 بمنفذ دخل Thunderbolt (90W) كي الشاشة الأولى وبالكمبيوتر الشخصي.
- -2 قم بتوصيل كابل آخر بمنفذ خرج Thunderbolt على الشاشة األولى، ومنفذ إدخال Thunderbolt على الشاشة الثانوية.

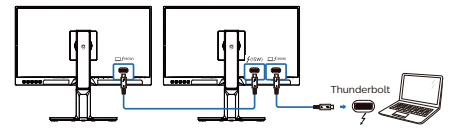

مالحظة

- قد يتباين الحد الأقصى لعدد الشاشات القابلة للتوصيل حسب أداء وحدة معالجة الرسومات )GPU).
	- لتمكين HDR على الشاشة، تأكد من أن الشاشة المتصلة في الوضع الموسع من جهاز الكمبيوتر الخاص بك.
- لتشغيل خاصية HDR: قم بتمديد العرض عن طريق اختيار الوضع الموسع في إعداد الكمبيوتر المحمول/ الكمبيوتر الشخصي. ً بدال من ذلك، قم بتكرار شاشات العرض عن طريق تحديد وضع النسخ على الكمبيوتر المحمول/الكمبيوتر الشخصي.
	- ّ الوضع الموسع: يمكن لكال الشاشتين دعم K4 HDR الكامل عند 60 هرتز مع لون 10 بت.
- وضع النسخ: هناك شاشة واحدة تدعم HDR K4 عند 60 هرتز مع 10 بت لون، ودعم الشاشة المستنسخة حتى K4 عند 60 هرتز، 8 بت فقط.

-7 تصاميم للحماية من متالزمة النظر إلى الكمبيوتر (CVS)

ُصممت شاشة Philips للحماية من إجهاد العينين الناتج من الجلوس أمام الكمبيوتر لفترات زمنية ممتدة.

> اتبع التعليمات التالية واستخدم شاشة Philips لتقليل اإلرهاق بفعالية والوصول بإنتاجية العمل إلى الذروة. -1 إضاءة البيئة المناسبة:

- اضبط إضاءة البيئة على إعداد مماثل لدرجة سطوع الشاشة، وتجنب إضاءة الفلوريسنت واألسطح التي ال تعكس أكبر قدر من الضوء.
	- اضبط السطوع والتباين على درجة مناسبة.
		- -2 عادات العمل الجيدة:
- قد يؤدي اإلفراط في استخدام الشاشة إلى تعب العينين؛ لذا، تُفضل الاستراحات ً القصيرة األكثر تكرارا على االستراحات الطويلة الأقل تكر ارًا؛ على سبيل المثال: يُرجح أن تكون االستراحة لمدة من 5 إلى 10 دقائق بعد استخدام الشاشة من 50 إلى 60 دقيقة متواصلة أفضل من االستراحة 15 دقيقة كل ساعتين.
	- انظر إلى أشياء على مسافات متباينة بعد التركيز مدة طويلة في الشاشة.
		- أغلق العينين وقلَّبهما برفق للاسترخاء.
	- ً كرر الرمش بالعينين إراديا أثناء العمل.
- انظر إلى أشياء على مسافات متباينة بعد مدد الرقبة برفق وأمل الرأس لألمام وللخلف وعلى الجانبين لتخفيف الألم.
- -3 الوضعية المثالية للعمل
- <span id="page-23-0"></span> • انظر إلى أشياء على مسافات متباينة بعد اضبط وضعية الشاشة على ارتفاع وزاوية مناسبين لطولك.
	- -4 اختر شاشة Philips المريحة للعينين.
- انظر إلى أشياء على مسافات متباينة بعد الشاشة المضادة للوهج: تتمتع الشاشة المضادة للوهج بالقدرة على الحد بكفاءة من االنعكاسات المزعجة والمشتتة لالنتباه التي تتسبب في إجهاد العينين.
- انظر إلى أشياء على مسافات متباينة بعد وضع خفض الضوء األزرق: قد يتسبب الضوء الأزرق في إجهاد العينين، ومن هنا تأتي أهمية وضع خفض الضوء األزرق "LowBlue "من Philips الذي يتيح لك تعيين مستويات مختلفة لترشيح الضوء األزرق لالستجابة لمواقف العمل المتنوعة.
- انظر إلى أشياء على مسافات متباينة بعد وضع القراءة السهلة "EasyRead "يضمن تجربة قراءة شبيه بقراءة الوسائط الورقية ويوفر مشاهدة أكثر راحة أثناء التعامل مع الوثائق الطويلة على الشاشة.

# -8 المواصفات الفنية

<span id="page-24-0"></span>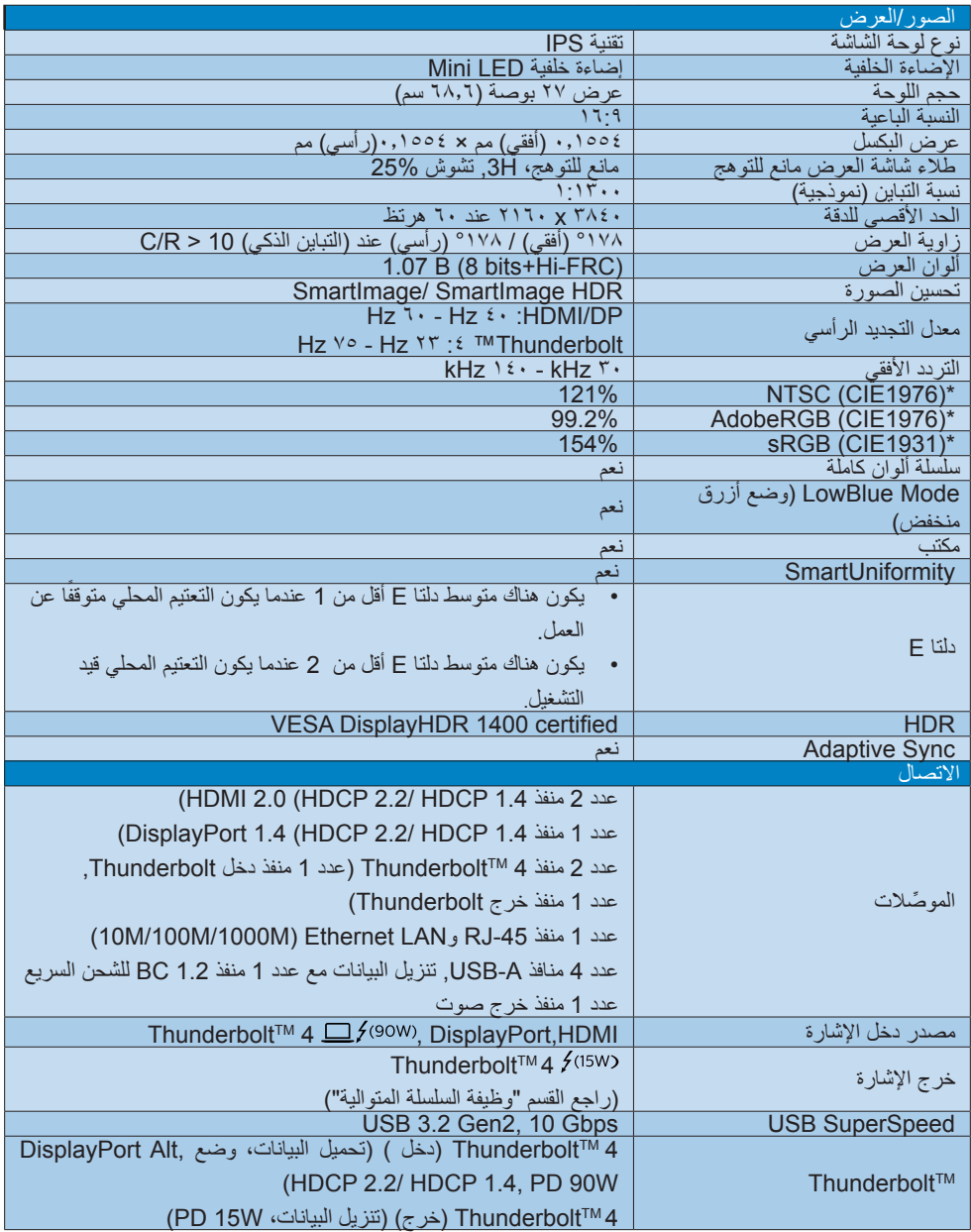

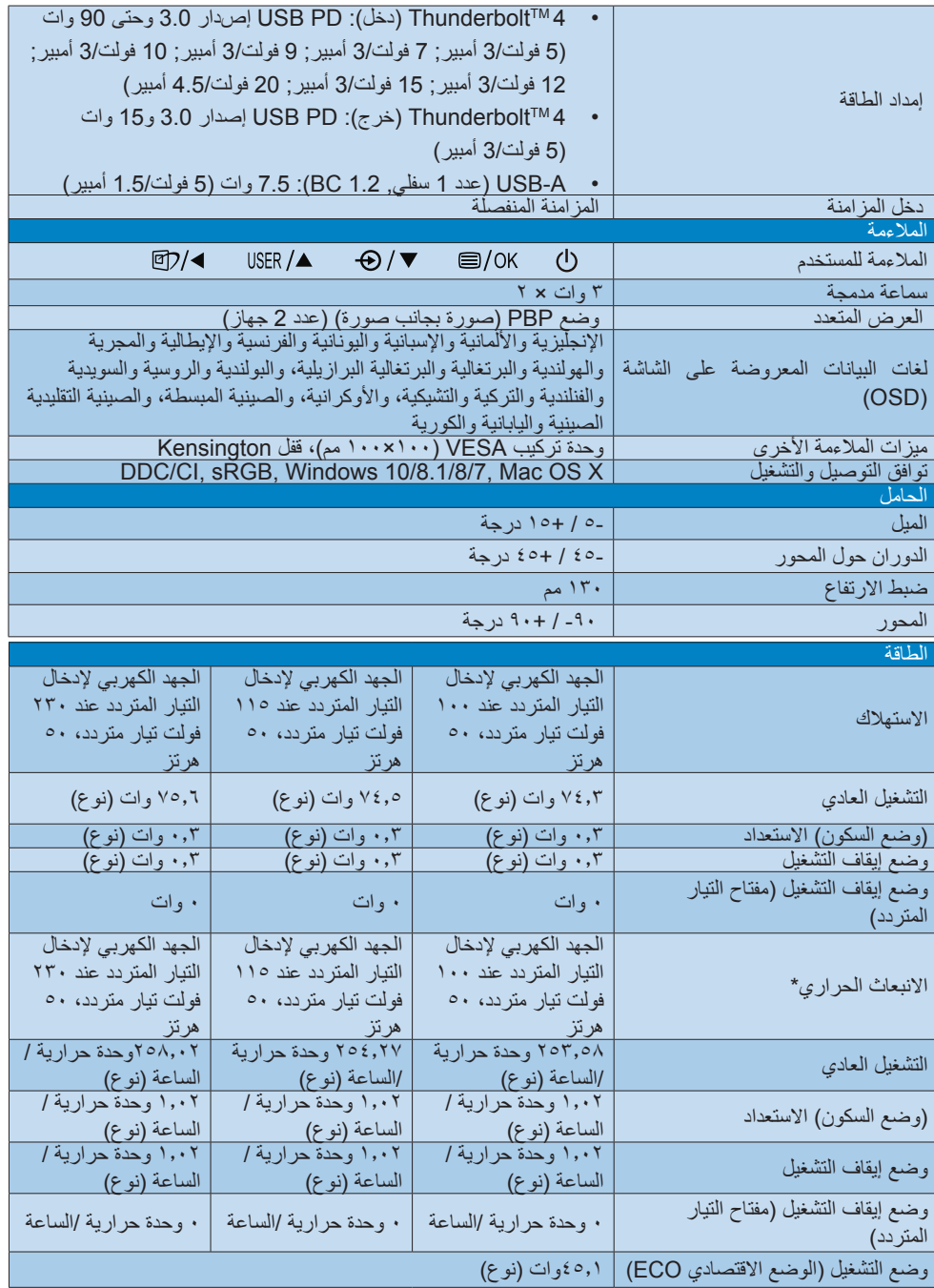

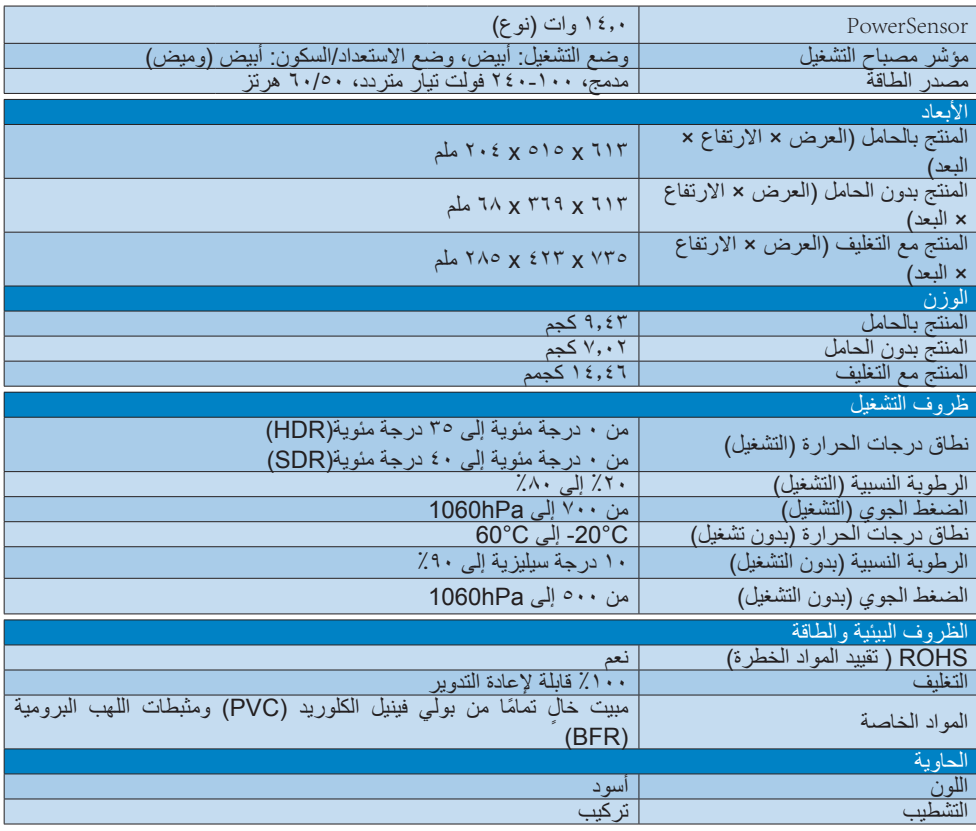

### مالحظة

1.تخضع هذه البيانات للتغير دون إشعار مسبق. انتقل إلى www.philips.com/support لتنزيل أحدث إصدار من الكتيب.

.2 يتوافق إصدار HDMI وDP مع مواصفة اختبار المطابقة )CTS).

-3 يتوفر داخل صندوق المنتج ملفات معلومات مقاييس SmartUniformity وE Delta.

- ٤ للحصول على أفضل تأثير للوظيفة عليك إحماء الشاشة في غضون ساعتين وفقًا لوضع وقف التعتيم المحلي.
- <sup>0</sup> بتوجد مروحة داخل الشاشة والتي سيتم تمكينها تلقائيًا عندما تصل الشاشة إلى درجة حرارة معينة. قد تسمع صوتًا جراء تشغيل المروحة التي تساعد على تبريد درجة الحرارة داخل الشاشة.
- .6Area NTSC حسب معيار 1976CIE. Coverage AdobeRGB حسب معيار 1976CIE. Area sRGB حسب معيار 1931CIE.

- 888 الدقة وأوضاع اإلعداد المسبق
	- أقصى دقة
	- 3840 x 2160 عند 60 هرتز
		- **2** الدقة الموصى بها
	- 3840 x 2160 عند 60 هرتز

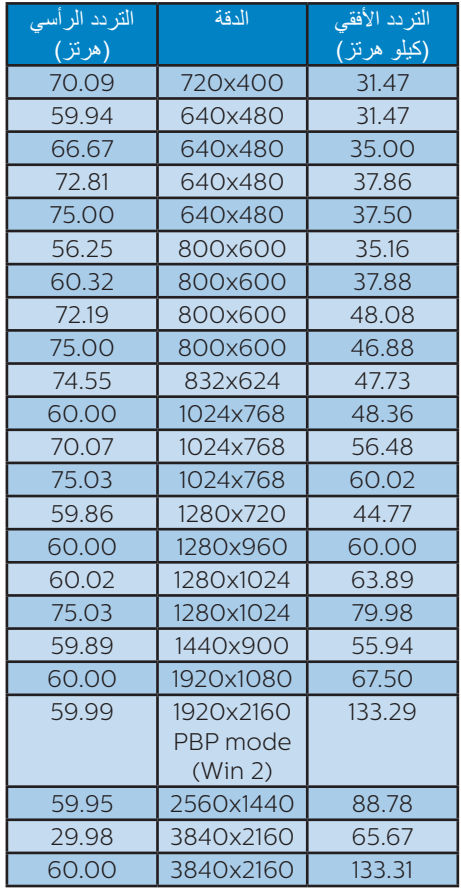

## **3** توقيت الفيديو

<span id="page-27-0"></span>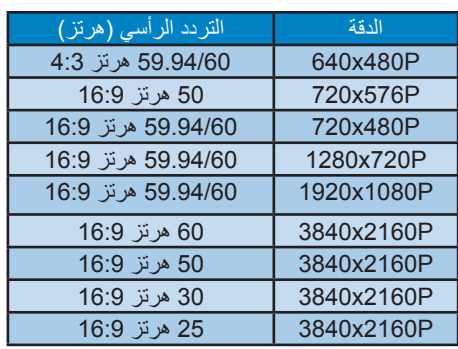

## مالحظة

يرجى مالحظة أن شاشتك تعمل بشكل أفضل في دقة العرض األصلية 3840 ×2160 تز. للحصول على أفضل جودة عرض، يرجى اتباع هذه التوصية الخاصة بمعدل الدقة.

**4** عرض الموجة الفيديوية

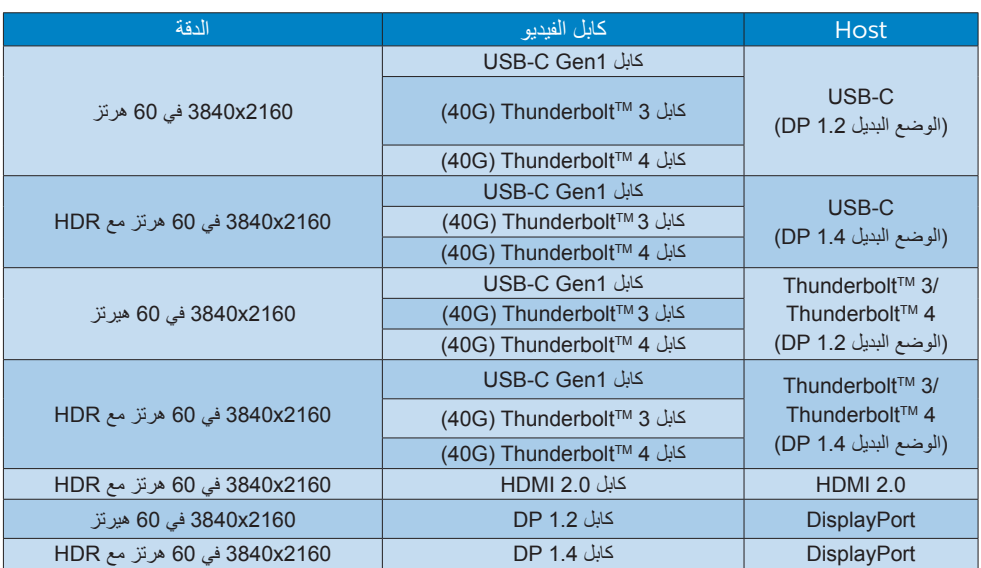

## **5** نطاق USB

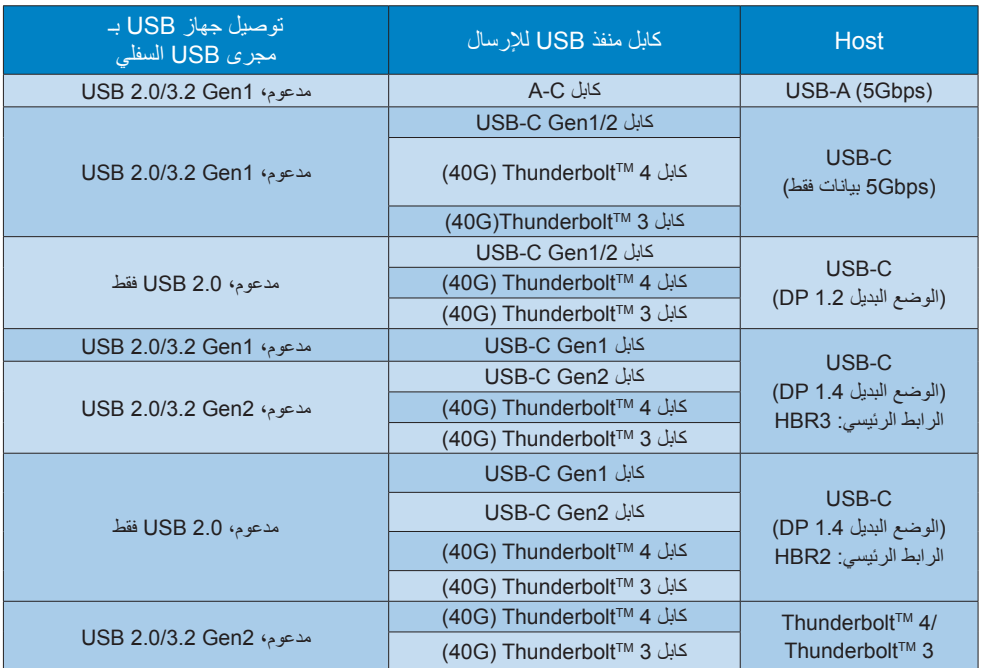

# -9 إدارة الطاقة

<span id="page-30-0"></span>إذا كان لديك بطاقة عرض أو برنامج مثبت على الكمبيوتر الخاص بك متوافق مع DPM VESA، فعندئذ تستطيع ً الشاشة تلقائيا تقليل استهالكها للطاقة عندما ال تكون قيد االستخدام. في حالة اكتشاف إدخال بواسطة لوحة المفاتيح أو الماوس أو أي جهاز إدخال آخر، سيتم "تنشيط" الشاشة بشكل تلقائي. يوضح الجدول التالي استهالك الطاقة واإلشارات الخاصة بميزة التوفير التلقائي للطاقة:

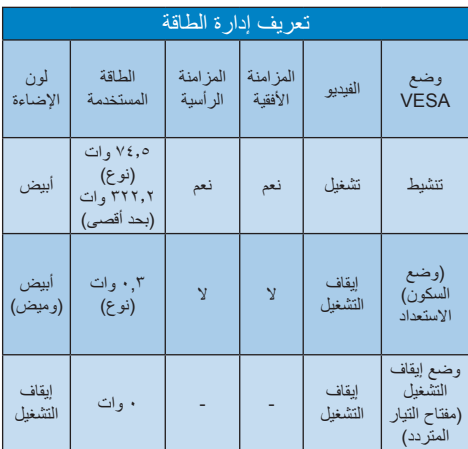

ويتم استخدام الخطوات التالية لقياس استهالك الطاقة لهذه الشاشة.

- الدقة الطبيعية: 3840 x 2160
	- التباين: %50
	- السطوع: %70
- حرارة اللون: k6500 مع نمط أبيض كامل

### مالحظة

تخضع هذه البيانات للتغير دون إشعار مسبق.

1010خدمة العمالء والضمان

1110 نهج عيوب البكسل في الشاشات المسطحة من Philips

تسعى Philips جاهدة إلى تقديم منتجات بأعلى جودة. وتستخدم الشركة مجموعة من أفضل عمليات التصنيع المتقدمة في الصناعة كما تطبق مراقبة صارمة للجودة. مع ذلك، في بعض الأحيان لا يمكن تجنب عيوب البكسل أو البكسل الفرعي في لوحات TFT المستخدمة في الشاشات المسطحة. وال يمكن ألي مصنع ضمان أن كافة اللوحات ستكون خالية من عيوب البكسل، إال أن شركة Philips نوفر ضمانًا بشأن إصلاح أو استبدال أية شاشة بـها عدد غير مقبول من العيوب بموجب الضمان. يوضح هذا اإلشعار األنواع المختلفة من عيوب البكسل ويحدد مستويات العيوب المقبولة لكل نوع. ولكي يستوفي هذا المنتج معايير األهلية لإلصالح أو االستبدال بموجب الضمان، يجب أن يتجاوز عدد عيوب البكسل على لوحة TFT هذه المستويات المقبولة. على سبيل المثال، لا تعتبر النسبة الأقل من 0.0004 ً % من البكسل الفرعي على الشاشة عيبا. عالوة على ذلك، تضع Philips معايير جودة أعلى ألنواع معينة أو لمجموعات معينة من عيوب البكسل والتي يمكن ملاحظتها أكثر من عيوب أخرى. يُعتبر هذا النهج صالحًا على مستوى العالم.

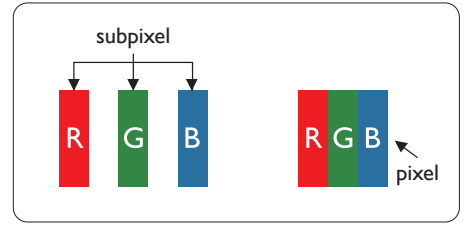

وحدات البكسل والبكسل الفرعي

تتألف وحدة البكسل أو عنصر الصورة من ثالث وحدات بكسل فر عية من الألوان الأساسية الأحمر والأخضر واألزرق. وتتكون الصورة الواحدة من عدد من وحدات البكسل. عند إضاءة كافة وحدات البكسل الفرعية لوحدة ً بكسل، تظهر وحدات البكسل الثالث الفرعية الملونة معا كوحدة بكسل واحدة بيضاء. وعندما تكون جميعها معتمة، ً تظهر وحدات البكسل الثالث الفرعية الملونة معا كوحدة بكسل واحدة سوداء. أما التوليفات األخرى من وحدات البكسل الفرعية المضيئة والمعتمة فتظهر كوحدات بكسل فردية لألوان أخرى.

<span id="page-31-0"></span>أنواع عيوب البكسل تظهر عيوب البكسل والبكسل الفرعي بأشكال مختلفة على الشاشة. وهناك فئتان من عيوب البكسل وأنواع عديدة من عيوب البكسل الفرعي بكل فئة.

#### عيوب النقطة الساطعة

تظهر عيوب النقطة الساطعة على هيئة وحدات بكسل أو وحدات بكسل فرعية مضيئة بصفة دائمة أو "قيد التشغيل". بعبارة أخرى، تكون النقطة الساطعة عبارة عن وحدة بكسل فرعية مضيئة على الشاشة عند عرض نموذج معتم. هناك ثالثة أنواع من عيوب النقطة الساطعة.

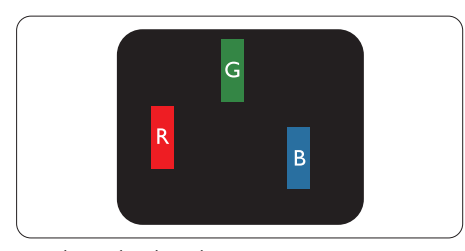

إضاءة وحدة بكسل فرعية باللون الأحمر أو الأخضر أو الأزرق.

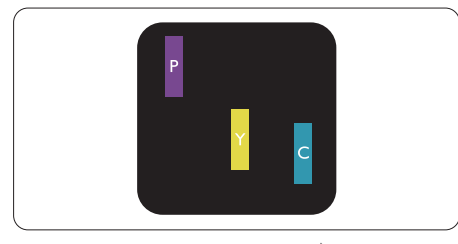

إضاءة وحدتي بكسل فرعيتين متجاورتين:

- أحمر + أزرق = بنفسجي
- أحمر + أخضر = أصفر

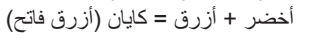

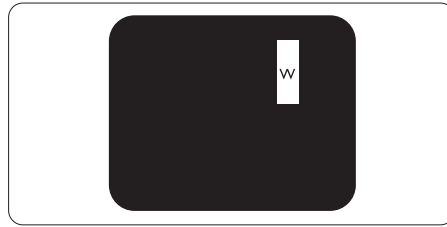

إضاءة ثالث وحدات بكسل فرعية متجاورة )وحدة بكسل واحدة بيضاء).

مالحظة يجب أن يكون سطوع النقطة الساطعة الحمراء أو الزرقاء

ً زائدا عن %50 من النقاط المجاورة بينما يجب أن يكون ً سطوع النقطة الساطعة الخضراء زائدا عن 30 في المائة

> من النقاط المجاورة. عيوب النقطة المعتمة

تظهر عيوب النقطة المعتمة على هيئة وحدات بكسل أو وحدات بكسل فرعية معتمة بصفة دائمة أو "متوقفة عن التشغيل". بعبارة أخرى، تكون النقطة المعتمة بمثابة وحدة بكسل فرعية منطفئة على الشاشة عند عرض نموذج فاتح. وهذه هي عيوب النقطة المعتمة.

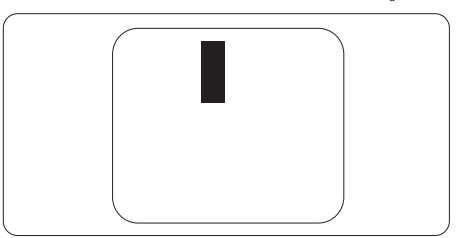

تقارب عيوب البكسل

ً نظرا ألن عيوب البكسل والبكسل الفرعي من نفس النوع القريبة من عيب آخر تكون أكثر مالحظة، تحدد شركة Philips قيم التسامح الخاصة بتقارب عيوب البكسل.

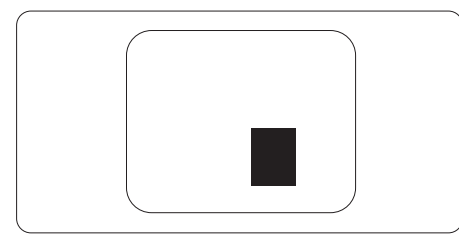

قيم تسامح عيوب البكسل لكي يستوفي أحد المنتجات معايير األهلية لإلصالح أو االستبدال بسبب عيوب البكسل أثناء فترة الضمان، يجب أن تحتوي لوحة TFT الموجودة في شاشة Philips المسطحة على عيوب بكسل أو بكسل فرعي تتجاوز قيم التسامح المسردة في الجدول التالي.

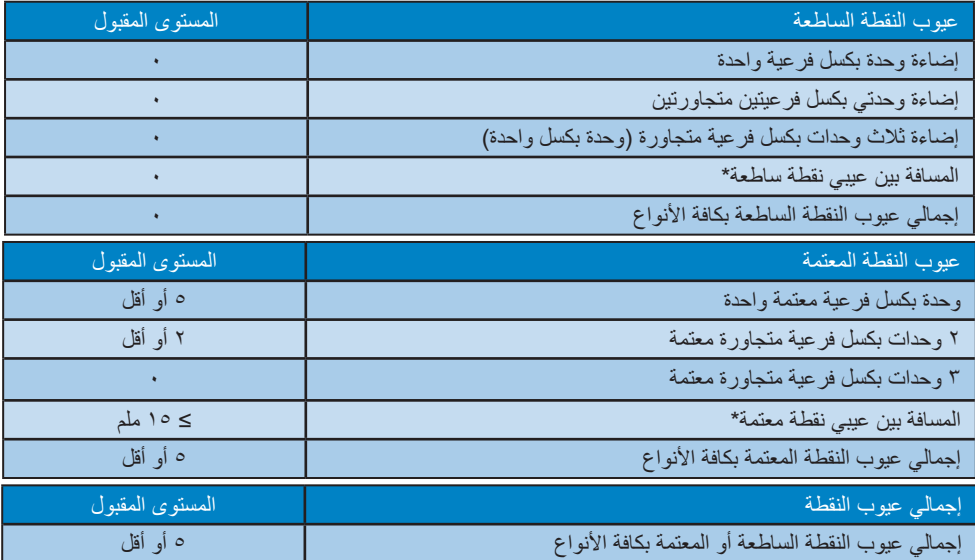

مالحظة

1 أو 2 عيب بكسل فرعي متجاور = 1 عيب نقطة

<span id="page-34-0"></span>لمعلومات تغطية الضمان ومتطلبات الدعم اإلضافي السارية على منطقتك، يرجى التفضل بزيارة موقع الويب .philips.www support/com للتفاصيل أو اتصل بمركز خدمة عمالء Philips المحلي.

بالنسبة إلى فترة الضمان، الرجاء الرجوع إلى بيان الضمان في دليل المعلومات المهمة.

لتمديد الضمان، إذا كنت ترغب في تمديد فترة الضمان العامة، يتم تقديم مجموعة خدمة خارج الضمان من خالل مركز الخدمة المعتمد لدينا.

إذا كنت ترغب في االستفادة من هذه الخدمة، يرجى التأكد من شراء الخدمة خالل 30 ً يوما من تاريخ الشراء األصلي. خالل فترة الضمان الممتدة، تتضمن الخدمة الاتقاط والإصلاح وخدمة الإعادة، إلا أن المستخدم سوف يكون مسوّولاً عن جميع التكاليف المستحقة.

ً إذا لم يتمكن شريك الخدمة المعتمد من تنفيذ اإلصالحات المطلوبة في إطار مجموعة تمديد الضمان المقدمة، فإننا سوف نجد حلوال بديلة بالنسبة لك، إذا كان ذلك ممكنًا، وحتى فترة الضمان الممتدة التي اشتريتها.

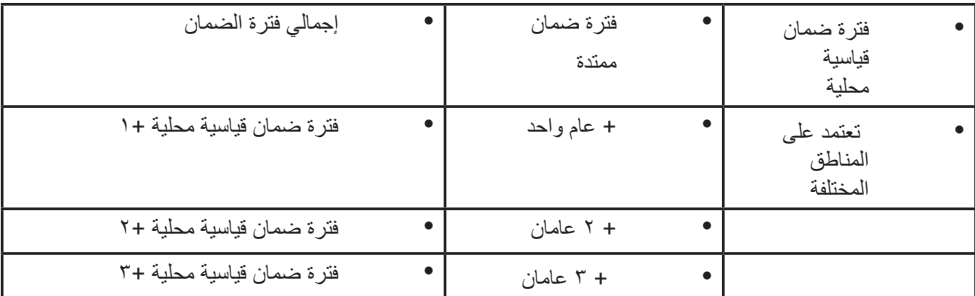

يرجى الاتصال بمندوب خدمة عملاء Philips لدينا أو مركز الاتصال المحلي (عن طريق رقم خدمة المستهلك) لمزيد من التفاصيل.

\*\*مطلوب دليل الشراء األصلي وضمان الشراء الممتد.

مالحظة

يرجى الرجوع إلى دليل المعلومات الهامة للتعرف على الخط الساخن اإلقليمي للدعم الفني، والمتاح على صفحة موقع دعم فيليبس.

# 1111استكشاف األخطاء و إصالحها والأسئلة المتداولة

### 1111 استكشاف المشكالت وإصالحها

تتعامل هذه الصفحة مع المشكالت التي يستطيع المستخدم تصحيحها. في حالة استمرار المشكلة بعد أن تقوم بتجربة هذه الحلول، اتصل بممثل خدمة عمالء Philips.

المشكالت الشائعة

بال صورة )ضوء LED غير مضاء(

- تأكد من توصيل سلك الطاقة في منفذ إخراج الطاقة وفي اللوحة الخلفية للشاشة.
	- ً أوال ، تأكد من ضبط زر الطاقة في الجانب الخلفي للشاشة على وضع إيقاف التشغيل، ثم اضغط عليه لتحويله إلى وضع التشغيل.
		- بلا صورة (مصباح التشغيل غير مضاء)
		- تأكد من تشغيل الكمبيوتر الخاص بك.
		- تأكد من توصيل كبل اإلشارة بشكل صحيح إلى الكمبيوتر الخاص بك.
- ُ تأكد من عدم وجود أي عقد مثنية بكبل الشاشة على جانب التوصيل. إذا كانت اإلجابة نعم، فقم باستبدال الكبل.
	- قد تكون ميزة "توفير الطاقة" قيد التشغيل

الشاشة تقول

**Check cable connection** 

- تأكد من توصيل كبل الشاشة بشكل صحيح إلى ً الكمبيوتر الخاص بك. )راجع أيضا "دليل التشغيل السر يع").
- ُ افحص لتتحقق مما إذا كان كبل شاشة العرض به عقد مثنية أم ال.
	- تأكد من تشغيل الكمبيوتر الخاص بك.

الزر AUTO (تلقائي) لا يعمل

 يتم تطبيق الوظيفة "تلقائي" في وضع -VGA) VGA Analog التماثلي(. إذا لم تكن النتيجة مرضية، فعندئذ يمكنك تنفيذ عمليات ضبط يدوية من خالل قائمة البيانات المعروضة على الشاشة )OSD).

### مالحظة

<span id="page-35-0"></span>تعتبر الوظيفة Auto( تلقائي( غير قابلة للتطبيق في وضع DVI) DVI-Digital الرقمي) حيث إنها غير ضرورية.

عالمات ظاهرة للدخان أو الشرارة.

- ال تقم بتنفيذ أي خطوات الستكشاف األخطاء وإصالحها
- قم بقطع اتصال الشاشة عن مصدر الطاقة الرئيسي فوراً لسلامتك
- اتصل بمندوب خدمة عمالء Philips بشكل فوري.

### **2** المشكالت المتعلقة بالصور

الصورة ليست مركزية

- اضبط وضع الصورة باستخدام الوظيفة "AUTO " )تلقائي( ضمن عناصر التحكم الرئيسية ل OSD )البيانات المعروضة على الشاشة(.
- قم بضبط وضع الصورة باستخدام Phase/Clock (المرحلة/الساعة) من Setup (الإعداد) ضمن عناصر تحكم قائمة OSD( البيانات المعروضة على الشاشة(. يصلح هذا في وضع VGA فقط.

الصورة تهتز على الشاشة

 تأكد من أن كبل اإلشارة متصل بأمان بشكل صحيح إلى لوحة الرسومات أو الكمبيوتر.

ظهور وميض رأسي

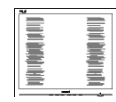

- اضبط وضع الصورة باستخدام الوظيفة "AUTO " )تلقائي( ضمن عناصر التحكم الرئيسية لـOSD )البيانات المعروضة على الشاشة(.
- تخلص من الأشرطة الرأسية باستخدام إعداد الفارق Clock/Phase( الزمني/الساعة( Setup( اإلعداد( في عناصر التحكم الرئيسية المعروضة على الشاشة. يصلح هذا في وضع VGA فقط.

ظهور وميض أفقي

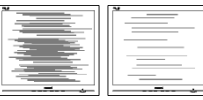

- اضبط وضع الصورة باستخدام الوظيفة "AUTO " )تلقائي( ضمن عناصر التحكم الرئيسية لـ OSD )البيانات المعروضة على الشاشة(.
- تخلص من األشرطة الرأسية باستخدام إعداد الفارق Clock/Phase( الزمني/الساعة( Setup( اإلعداد( في عناصر التحكم الرئيسية المعروضة على الشاشة. يصلح هذا في وضع VGA فقط.

ً الصور تظهر مشوشة أو باهتة أو داكنة جدا

 قم بضبط التباين والسطوع باستخدام العناصر التي تظهر على الشاشة.

بقاء "الصور الالحقة" أو "اإلجهاد" أو "الصور المخفية" بعد إيقاف تشغيل الطاقة.

- قد يؤدي العرض المستمر لفترة زمنية ممتدة للصور ً الساكنة أو الثابتة إلى "اإلجهاد"، الذي يعرف أيضا بـ "الصورة الالحقة" أو "الصورة المخفية". يعتبر كل من "اإلجهاد" أو "الصورة الالحقة" أو "الصور المخفية" من الظواهر المعروفة في تكنولوجيا لوحات LCD. في معظم الحاالت، تختفي ظاهرة "اإلجهاد" أو "الصورة الالحقة" أو "الصور المخفية" بشكل تدريجي عبر فترة زمنية بعد أن يتم إيقاف تشغيل الطاقة.
- ً يجب أن تقوم دائما بتنشيط برنامج شاشة التوقف عندما تترك الشاشة بال مراقبة.
	- ً البد دوما من القيام بتحديث الشاشة بشكل دوري إذا كانت شاشة LCD ستعرض محتوى ثابت ال يتغير.
- قد يؤدي عدم تنشيط شاشة توقف أو تطبيق تحديث للشاشة بشكل دوري إلى حدوث أعراض خطيرة لظاهرة "الحرق الداخلي"، أو"الصورة الالحقة" أو "ظل الصورة"، والتي لن تختفي ولن يمكن معالجتها. الضمان الخاص بك ال يغطي الضرر المذكور أعاله.

الصورة تظهر مشوهة. النص غامض أو ضبابي.

 اضبط دقة شاشة الكمبيوتر على نفس وضع دقة الشاشة الأصلية الموصى بها

ظهور نقاط خضراء وحمراء وزرقاء وداكنة وبيضاء على الشاشة

 تعتبر النقاط المتبقية خصائص عادية للكريستال السائل المستخدم في التقنيات المعاصرة، فيرجى مراجعة نهج البكسل لمزيد من التفاصيل.

<span id="page-36-0"></span>\* إضاءة مصباح "التشغيل" شديد القوة لدرجة مزعجة يمكنك ضبط إضاءة "التشغيل" من خالل إعداد "مصباح التشغيل" الموجود في أدوات التحكم ضمن قائمة العناصر المعروضة على الشاشة.

للحصول على المزيد من المساعدة، راجع معلومات االتصال بالخدمة المدرجة في دليل المعلومات المهمة واتصل بممثل خدمة عمالء Philips.

\* تختلف الوظيفة وفقًا للعرض.

1111 األسئلة المتداولة العامة

- س :1 عند تركيب الشاشة ما الذي ينبغي القيام به إذا ظهرت رسالة 'Cannot Y) 'display this video mode يمكن عرض وضع الفيديو الحالي) على الشاشة؟
- اإلجابة: الدقة الموصى بها لهذه الشاشة: 3840  $X$
- قم بإلغاء توصيل كافة الكبالت، ثم قم بتوصيل الكمبيوتر الخاص بك إلى الشاشة التي كنت تستخدمها مسبقًا.
- في القائمة "ابدأ" الخاصة بـ Windows، حدد "اإلعدادات/لوحة التحكم". في إطار لوحة التحكم، حدد الرمز Display( شاشة العرض(. داخل لوحة تحكم Display( شاشة العرض( ، حدد عالمة التبويب Settings (الإعدادات). وتحت علامة تبويب setting( اإلعداد(، في المربع المسمى 'desktop area( 'ناحية سطح المكتب( حرك الشريط الجانبي إلى 3840 x 2160 بكسل.
- قم بفتح Properties Advanced( الخصائص المتقدمة) وتعيين معدل التحديث عند ٦٠ هرتز، ثم انقر فوق OK (موافق).
	- قم بإعادة تشغيل الكمبيوتر وكرر الخطوات 2 و3 للتأكد من تعيين الكمبيوتر على 3840 x .2160
	- قم بإيقاف تشغيل الكمبيوتر الخاص بك، وقم بفصل توصيل الشاشة القديمة وقم بتوصيل شاشة Philips LCD.
- قم بتشغيل الشاشة، ثم قم بتشغيل الكمبيوتر الخاص بك.
	- س ٢: ما هو معدل التحديث الموصى به لشاشة **SLCD**
	- اإلجابة: يبلغ معدل التحديث الموصى به لشاشات LCD 60 هرتز، في حالة وجود أي تشويش في الشاشة، يمكنك ضبطها حتى

75 هرتز لترى ما إذا كان هذا األمر سيؤدي إلى إزالة التشوش.

- س :3 ما المقصود بملفات inf. وicm.؟ كيف أثبِّت برامج التشغيل )inf. وicm.)؟
- اإلجابة: هذه هي ملفات برامج تشغيل الشاشة. قد يطلب منك الكمبيوتر التابع لك تثبيت برامج تشغيل الشاشة )ملفات inf. وicm. )عند تركيب الشاشة للمرة األولى. اتبع التعليمات في دليل المستخدم، وسيتم تثبيت برامج تشغيل الشاشة (ملفات inf. وicm.) تلقائيًا.
	- س ٤: كيف أقوم بضبط الدقة؟
	- اإلجابة: يتم تحديد معدالت الدقة المتوفرة حسب بطاقة الفيديو أو برنامج تشغيل الرسومات والشاشة. يمكنك تحديد الدقة المطلوبة ضمن لوحة تحكم RWindows من خالل "Display properties) (خصائص الشاشة).
	- س 0: ماذا أفعل في حالة التعثر عند إجراء تعديالت على الشاشة عن طريق شاشة  $\sqrt[6]{(OSD)}$ 
		- اإلجابة: يمكنك ببساطة الضغط على الزر "موافق"، ثم تحديد "إعادة التعيين" الستعادة جميع إعدادات المصنع األصلية.
		- س :6 هل شاشة LCD مضادة للخدوش؟
	- اإلجابة: بوجه عام، يوصى بأال يتعرض سطح اللوحة للصدمات الشديدة، كما يجب حمايته من الأجسام الحادة أو الصلبة. عند التعامل مع الشاشة، تأكد من عدم وجود ضغط أو قوة على جانب سطح اللوحة. قد يؤثر هذا الأمر على شروط الضمان الخاصة بك.
		- س ٧: كيف يمكنني تنظيف سطح شاشة  $R$  CD
	- اإلجابة: للتنظيف العادي، استخدم قطعة نظيفة وناعمة من القماش. للتنظيف الشامل، الرجاء استخدام كحول الأيزوبروبيل. ال يجب استخدام السوائل األخرى مثل كحول الأيثيل أو الإيثانول أو الأسيتون أو الهيكسان وما إلى ذلك.
		- س ٨: هل يمكن تغيير إعداد لون الشاشة؟
- اإلجابة: نعم، يمكنك تغيير إعداد األلوان من خالل عناصر التحكم المعروضة على الشاشة OSD حسب اإلجراءات التالية:
- اضغط على OK (موافق) لإظهار قائمة البيانات المعروضة على الشاشة )OSD)
- ُ م إضغط على لتحديد خيار "Color( اللون(" ث اضغط OK (موافق) للدخول إلى إعداد اللون، هناك ثالثة إعدادات على النحو التالي.
- 1- حرارة اللون: Nativeو 5000K و 6500K  $(11500K, 9300K, 8200K, 7500K)$ من خالل اإلعدادات التي تقع ضمن النطاق K،5000 تظهر اللوحة "هادئة مع درجة لون أحمر مائل لألبيض"، بينما مع درجة حرارة K11,500 ألف تظهر الشاشة "معتدلة مع درجة لون أزرق تميل إلى الأبيض".
- -2 sRGB: هذا هو اإلعداد القياسي لضمان وجود تبادل صحيح للألوان بين الأجهز ة المختلفة )مثل، الكاميرات الرقمية والشاشات والطابعات والماسحات الضوئية وغير ذلك)
- -3 محدد من قبل المستخدم: يستطيع المستخدم اختيار إعداد اللون الذي يفضله/تفضله عن طريق ضبط اللون الأحمر والأضر والأزرق.

## مالحظة

مقياس لون الضوء المشع من جسم أثناء تسخينه. يتم التعبير عن هذا القياس بمعايير المقياس المطلق، (درجة كلفن). درجات حرارة كلفن المنخفضة مثل K2004 تكون حمراء؛ بينما درجات الحرارة الأعلى مثل 9300K تكون زرقاء. درجة الحرارة المتعادلة تكون بيضاء عند K.6504

- س ؟: هل يمكنني توصيل شاشة LCD الخاصة بي بأي جهاز كمبيوتر أو محطة عمل أو جهاز Mac؟
- اإلجابة: نعم. تعتبر جميع شاشات LCD من Philips متوافقة مع أجهزة الكمبيوتر وأجهزة MAC ومحطات العمل القياسية. قد تحتاج إلى وجود محول كبل لتوصيل الشاشة بنظام Mac الخاص بك. يرجى االتصال بممثل مبيعات Philips للحصول على المزيد من المعلومات.
	- س :10 هل شاشات LCD من Philips متوافقة مع معيار التوصيل والتشغيل؟
	- اإلجابة: نعم، فالشاشات متوافقة مع "التشغيل والتوصيل" مع أنظمة التشغيل

Windows 10/8.1/8/7 Mac OSX.

س :11 ما هو االلتصاق للصور أو اإلجهاد أو الصورة الالحقة أو الصور المخفية في لوحات LCD؟ اإلجابة: قد يؤدي العرض المستمر لفترة

زمنية ممتدة للصور الساكنة أو الثابتة ً إلى "اإلجهاد"، الذي يعرف أيضا بـ "الصورة الالحقة" أو "الصورة المخفية". يعتبر كل من "اإلجهاد" أو "الصورة الالحقة" أو "الصور المخفية" من الظواهر المعروفة في تكنولوجيا لوحات LCD. في معظم الحاالت، تختفي ظاهرة "اإلجهاد" أو "الصورة الالحقة" أو "الصور المخفية" بشكل تدريجي عبر فترة زمنية بعد أن يتم إيقاف تشغيل الطاقة. ً يجب أن تقوم دائما بتنشيط برنامج شاشة التوقف عندما تترك الشاشة بال مراقبة. ً البد دوما من القيام بتحديث الشاشة بشكل دوري إذا كانت شاشة LCD ستعرض محتوى ثابت ال يتغير.

### تحذير

قد يؤدي عدم تنشيط شاشة توقف أو تطبيق تحديث للشاشة بشكل دوري إلى حدوث أعراض خطيرة لظاهرة "الحرق الداخلي"، أو"الصورة الالحقة" أو "ظل الصورة"، والتي لن تختفي ولن يمكن معالجتها. الضمان الخاص بك ال يغطي الضرر المذكور أعاله.

س :12 لماذا ال يتم عرض النص الحاد على شاشتي، ولكن يتم عرض أحرف مسننة؟

اإلجابة: تعمل شاشة LCD الخاصة بك بشكل أفضل عندما تكون على دقة العرض األصلية لها 3840 x .2160 للحصول على أفضل عرض، يرجى استخدام هذه الدقة.

س ١٣: كيف أقفل/أفتح قفل المفتاح النشط لدي؟ اإلجابة: لقفل المعلومات المعروضة على الشاشة، اضغط مع االستمرار على الزر عندما تكون الشاشة متوقفة ثم اضغط على الزر لتشغيل الشاشة. إللغاء قفل المعلومات المعروضة على الشاشة، اضغط مع االستمرار على الزر عندما تكون الشاشة متوقفة ثم اضغط على الزر لتشغيل الشاشة.

Monitor controls unlocked

#### Monitor controls locked

س :14 أين يمكنني العثور على دليل المعلومات المهمة الوارد في EDFU؟ اإلجابة: يمكن تنزيل دليل المعلومات المهمة من صفحة الدعم بموقع Philips على الويب.

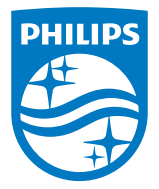

حقوق الطبع والنشر عامة © 2021 لشركة Investments Victory TOP المحدودة. جميع الحقوق محفوظة.

م تصنيع هذا المنتج بواسطة شركة Top Victory Investments وبيع تحت مسؤوليتها كما ان Top Victory Investments المحدودة هي الجهة الضامن فيما يتعلق بهذا<br>المنتج. يعد كل من Philips وشعار Philips Shield Emblem علامتان تجاريتان مسجل

تخضع المواصفات للتغيير دون إشعار مسبق.

اإلصدار: WWT1E7903BU1127M